# **Configure PBR with HTTP Path Monitor on FMC**

## **Contents**

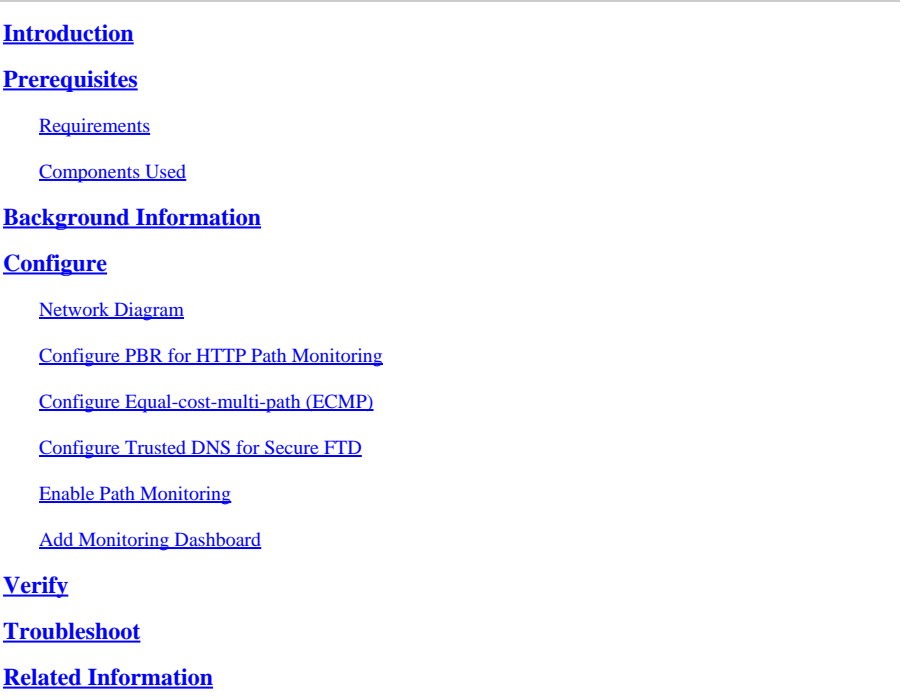

## <span id="page-0-0"></span>**Introduction**

This document describes how to configure Policy-Based Routing (PBR) with HTTP Path Monitoring on the Cisco Secure Firewall Management Center (FMC).

# <span id="page-0-1"></span>**Prerequisites**

## <span id="page-0-2"></span>**Requirements**

Cisco recommends that you have knowledge of these topics:

- PBR basic knowledge
- Basic Cisco Secure Management Center experience
- Basic Cisco Secure Firewall Threat Defense (FTD)

## <span id="page-0-3"></span>**Components Used**

The information in this document is based on these software and hardware versions:

- Cisco Secure Firewall Management Center Virtual (FMCv) VMware running 7.4 release
- Cisco Secure Firewall Threat Defense Virtual Appliance (FTDv) VMware running 7.4 release

The information in this document was created from the devices in a specific lab environment. All of the devices used in this document started with a cleared (default) configuration. If your network is live, ensure that you understand the potential impact of any command.

# <span id="page-1-0"></span>**Background Information**

In traditional routing, packets are routed based on the destination IP address, however, it is difficult to change the routing of specifying traffic in a destination-based routing system. PBR gives you more control over routing by extending and complementing the existing mechanisms provided by routing protocols.

PBR allows to set the IP precedence. It also allows the specifying of a path for certain traffic, such as priority traffic over a high-cost link. With PBR, routing is based on criteria other than the destination network such as source port, destination address, destination port, protocol applications, or a combination of these objects. PBR can be used to classify the network traffic based on application, username, group membership, and security group association. This routing method is applicable in situations where numerous devices access applications and data in a large network deployment. Traditionally, large deployments have topologies that backhaul all the network traffic to a hub as encrypted traffic in a routed-based VPN. Those topologies often result in issues such as packet latency, reduced bandwidth, and packet drop.

PBR is supported only on routed firewall mode and it is not applied for Embryonic connections. HTTPbased application is supported on physical, port-channel, subinterfaces, and status tunnel interfaces. It is not supported on cluster devices.

When configured interfaces derive metrics such as round trip time (RTT), jitter, mean opinion score (MOS), and packet loss per interface, they are used to determine the best path for routing PBR traffic. Path Monitoring computes flexible metrics for multiple remote peers per interface. In order to monitor and determine the best path for multiple applications through a policy on a branch firewall, HTTP is preferred over ICMP for these reasons:

- HTTP-ping can derive the performance metrics of the path up to the application layer of the server, where the application is hosted.
- The need to change the firewall configuration whenever the application server IP address is changed is removed as the application domain is tracked instead of the IP address.

# <span id="page-1-1"></span>**Configure**

## <span id="page-1-2"></span>**Network Diagram**

Consider a typical corporate network scenario where all the branch network traffic is sent through a routebased VPN of the corporate network and diverges to the extranet when it is required. The next topology shows a branch network connected to the corporate network through a route-based VPN. Traditionally, the corporate threat defense is configured to handle both the internal and external traffic of the branch office. With the PBR policy, the branch threat defense is configured with a policy that routes specific traffic to the WAN network instead of the virtual tunnels. The rest of the traffic flows through the route-based VPN, as usual.

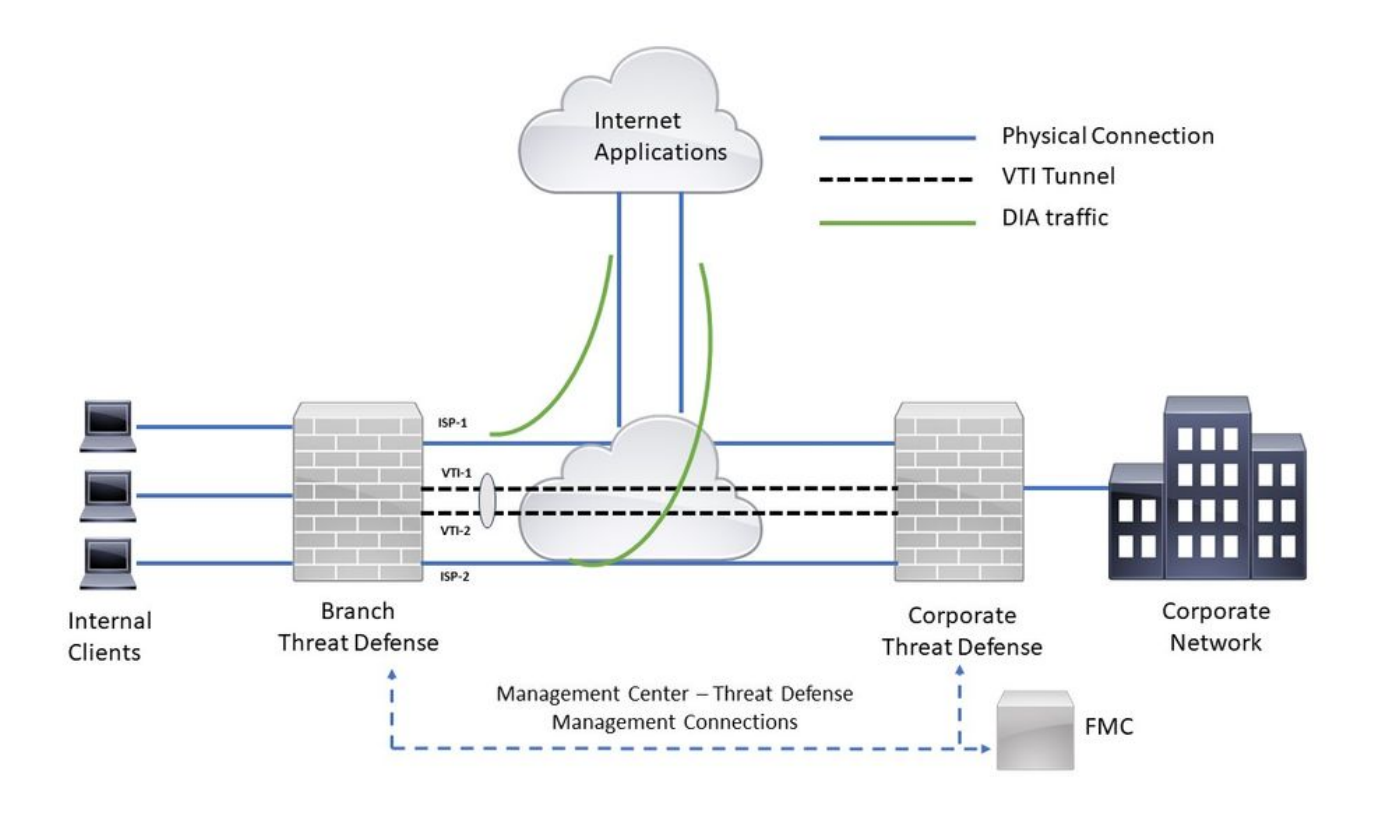

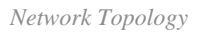

The configure section assumes that the ISP and VTI interfaces are already configured for the branch threat defense in the Secure FMC.

## <span id="page-2-0"></span>**Configure PBR for HTTP Path Monitoring**

This configuration section shows the Path Monitoring configuration on ISP-1 and ISP-2 interfaces.

Step 1. Create an Extended access list for monitored Applications. Navigate to Objects > Object Management.

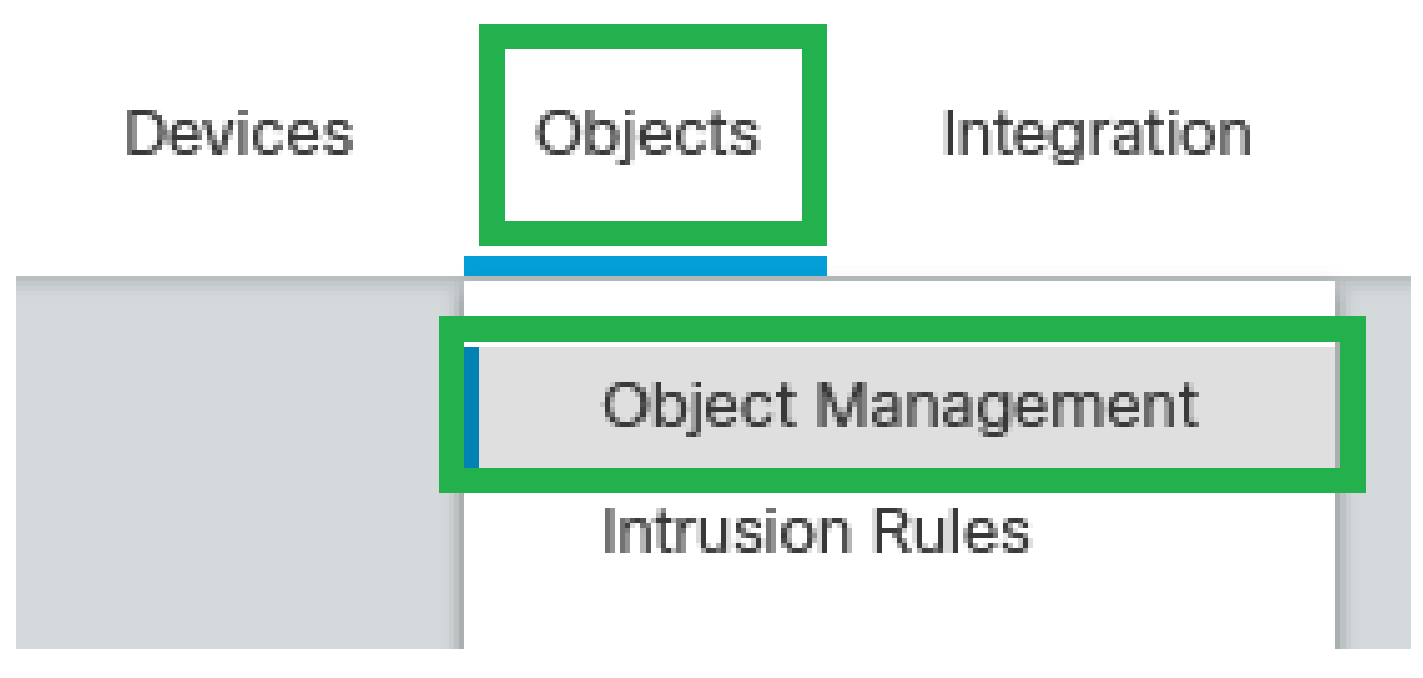

*Objects - Objects Management*

Step 2. Navigate to Access-list > Extended on the left menu.

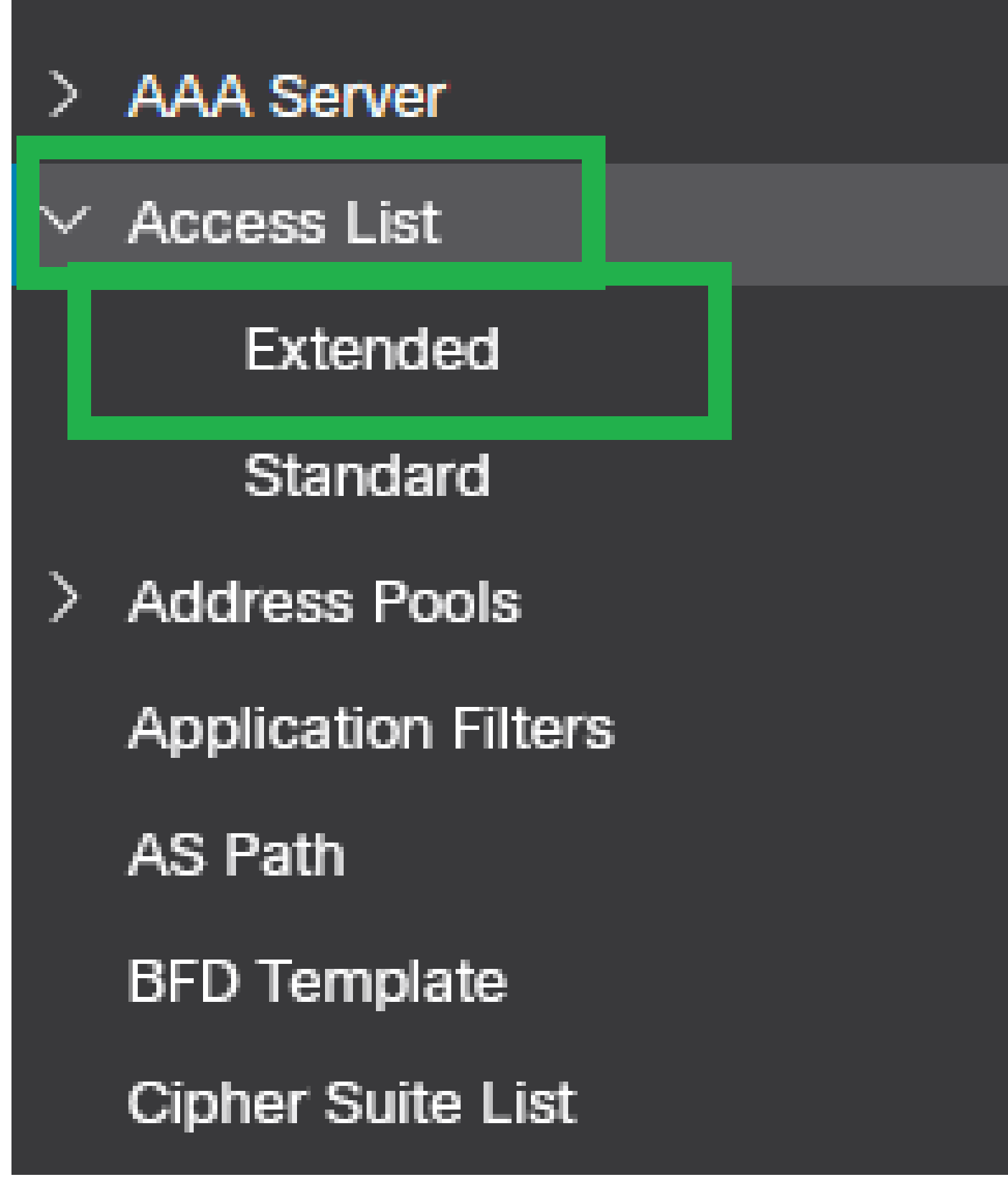

*Access-list - Extended*

Step 3. Click Add Extended Access List.

| Firewall Management Center<br>lø<br>Objects / Object Management | Overview<br>Devices<br>Analysis<br>Policies<br>Objects<br>Integration                                                                                                    |                                       | Deploy Q C D D admin v dub SECURE |
|-----------------------------------------------------------------|----------------------------------------------------------------------------------------------------|---------------------------------------|-----------------------------------|
| AAA Server                                                      | Extended                                                                                                    | Add Extended Access List<br>Q. Filter |                                   |
| $\vee$ Access List                                              |                                                                                                    |                                       |                                   |
| Extended                                                        | An access list object, also known as an access control list (ACL), selects the traffic to which a service will apply. Standard-identifies traffic based on destination address only. Identifies traffic based on source and de<br>You use these objects when configuring particular features, such as route maps. |                                       |                                   |
| Standard                                                        |                                                                                                    |                                       |                                   |
| Address Pools                                                   | Name                                                                                                    | Value                                 | Override                          |
| <b>Application Filters</b>                                      |                                                                                                    |                                       |                                   |
| AS Path                                                         | No records to display                                                                                                    |                                       |                                   |
| <b>BFD Template</b>                                             |                                                                                                    |                                       |                                   |
| Cipher Suite List                                               |                                                                                                    |                                       |                                   |
| Community List                                                  |                                                                                                    |                                       |                                   |
| DHCP IPv6 Pool                                                  |                                                                                                    |                                       |                                   |
| Distinguished Name                                              |                                                                                                    |                                       |                                   |
| <b>DNS Server Group</b>                                         |                                                                                                    |                                       |                                   |
| External Attributes                                             |                                                                                                    |                                       |                                   |
| File List                                                       |                                                                                                    |                                       |                                   |

*Add Extended Access List*

### Step 4. Set up a name in the Extended Access List and click Add.

|                 |              |                       | New Extended Access List Object |                    |                    |                         |             |              |            | $\bullet$      |
|-----------------|--------------|-----------------------|---------------------------------|--------------------|--------------------|-------------------------|-------------|--------------|------------|----------------|
| Name            | Applications |                       |                                 |                    |                    |                         |             |              |            |                |
| Entries (0)     |              |                       |                                 |                    |                    |                         |             |              |            |                |
|                 |              |                       |                                 |                    |                    |                         |             |              |            | Add            |
| Sequence        |              | Action                | Source                          | <b>Source Port</b> | <b>Destination</b> | <b>Destination Port</b> | Application | <b>Users</b> | <b>SGT</b> |                |
|                 |              | No records to display |                                 |                    |                    |                         |             |              |            |                |
|                 |              |                       |                                 |                    |                    |                         |             |              |            |                |
|                 |              |                       |                                 |                    |                    |                         |             |              |            |                |
|                 |              |                       |                                 |                    |                    |                         |             |              |            |                |
| Allow Overrides |              |                       |                                 |                    |                    |                         |             |              |            |                |
|                 |              |                       |                                 |                    |                    |                         |             |              |            | Cancel<br>Save |
|                 |              |                       |                                 |                    |                    |                         |             |              |            |                |

*New Extended Access List Object*

Step 5. Click Application and choose the desired applications (some Cisco applications have been chosen for this example). Then click Add.

#### Add Extended Access List Entry

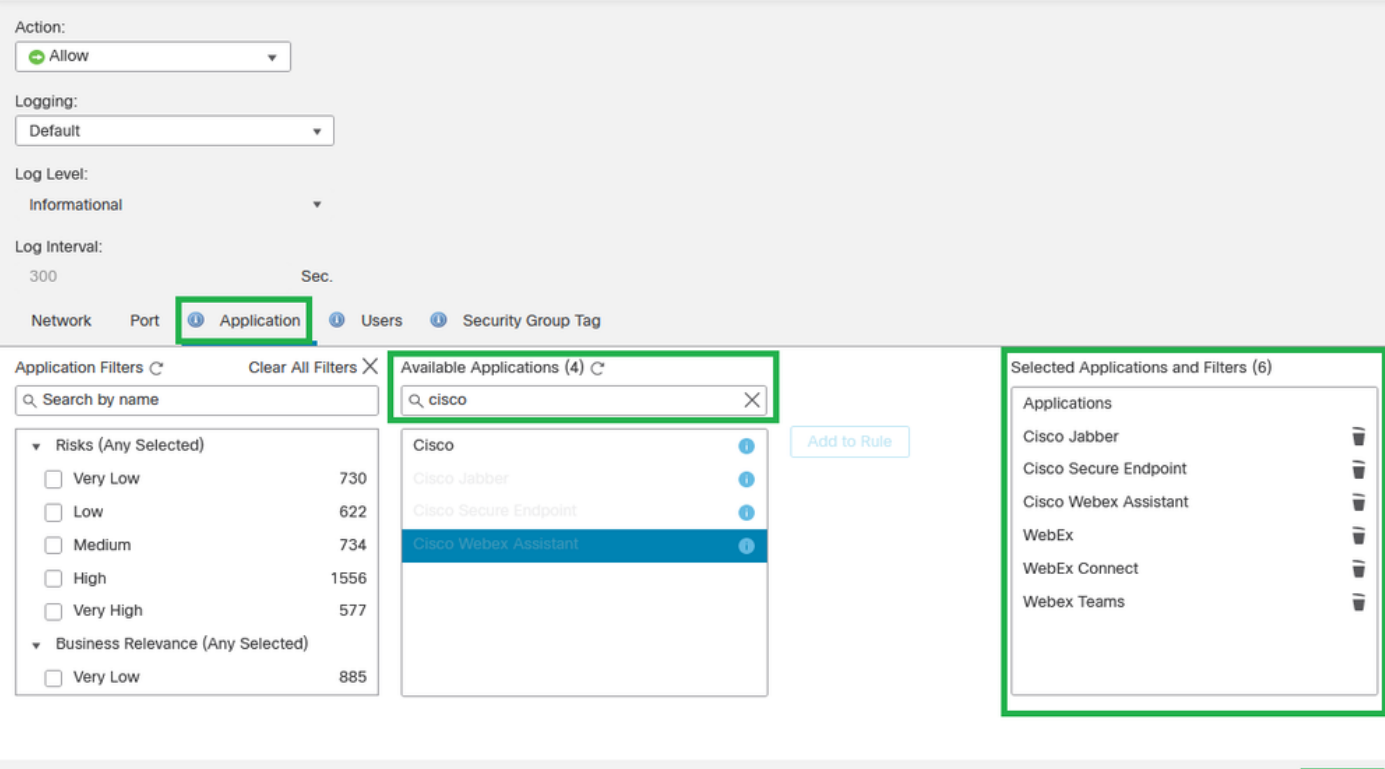

*Add Extended Access List Entry*

Cancel

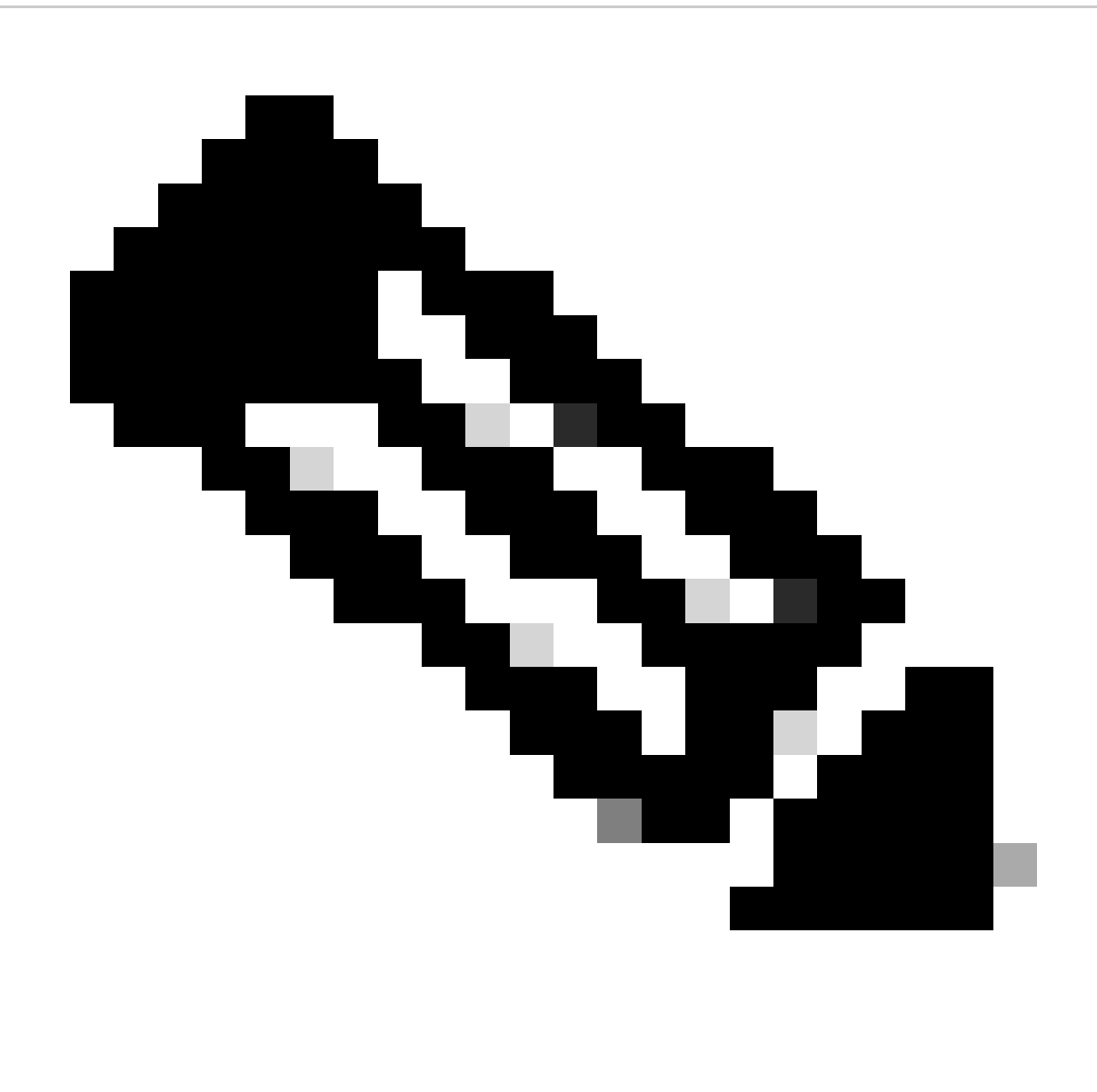

**Note**: Extended Access List can be configured with Source/Destination IPs and Ports in order to match specific traffic to the desired applications. You can create multiple Extended Access Control Lists in order to apply to PBR configuration.

Step 6. Validate the Extended Access List configuration and click Save.

#### New Extended Access List Object

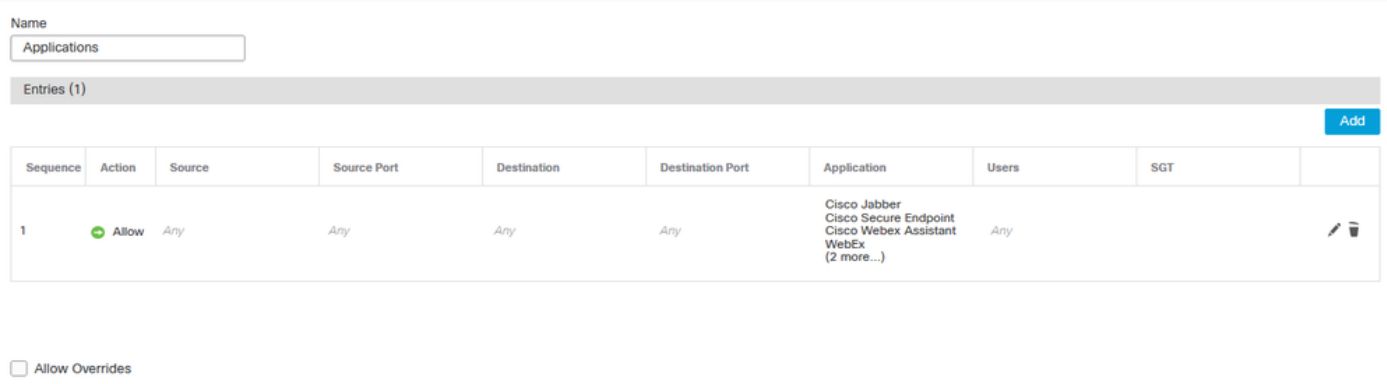

*Save Extended Access List Object*

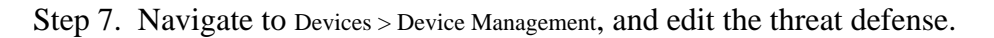

| ¢                                   | Firewall Management Center<br>Overview<br>Analysis<br>Devices / Device Management        | <b>Policies</b> | Objects<br><b>Devices</b>                                          |       | Integration                                                                      |                                                                                       |                                    |                              | Deploy        | Q 6 0 admin v this secure                                                                       |
|-------------------------------------|------------------------------------------------------------------------------------------|-----------------|--------------------------------------------------------------------|-------|----------------------------------------------------------------------------------|---------------------------------------------------------------------------------------|------------------------------------|------------------------------|---------------|-------------------------------------------------------------------------------------------------|
| View By:<br>All (2)<br>Collages All | Group<br>$\bullet$ Error (0)<br>Offline (0)<br>· Warning (0)<br>• Normal (2) • Deploymer |                 | Device Management<br>NAT<br>QoS<br>Platform Settings<br>FlexConfig |       | VPN<br>Site To Site<br>Remote Access<br>Dynamic Access Policy<br>Troubleshooting | Troubleshoot<br>File Download<br>Threat Defense CU<br>Packet Tracer<br>Packet Capture |                                    |                              |               | Migrate   Deployment History<br>Q. Search Device<br>Add v<br><b>Download Device List Report</b> |
| $\Box$                              | Name                                                                                     | Model           | Certificates                                                       |       |                                                                                  | Upgrade                                                                               |                                    | <b>Access Control Policy</b> | Auto RollBack |                                                                                                 |
| 0                                   | $\vee$ Ungrouped (2)                                                                     |                 |                                                                    |       |                                                                                  | Threat Defense Upgrade                                                                |                                    |                              |               |                                                                                                 |
| $\Box$                              | FTD TAC Snort 3<br>172.16.1.101 - Routed                                                 | FTDy for VMware |                                                                    | 7.4.0 | <b>N/A</b>                                                                       |                                                                                       | Essentials, Secure Client VPN Only | Cisco TAC                    | 69            |                                                                                                 |
| $\Box$                              | FTD TAC 2 Snort 3<br>172.16.1.28 - Routed                                                | FTDy for VMware |                                                                    | 7.4.0 | <b>N/A</b>                                                                       |                                                                                       | Essentials, Secure Client VPN Only | Cisco TAC 2                  | 49            | $\prime$ :                                                                                      |

*Device - Device Management*

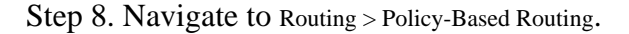

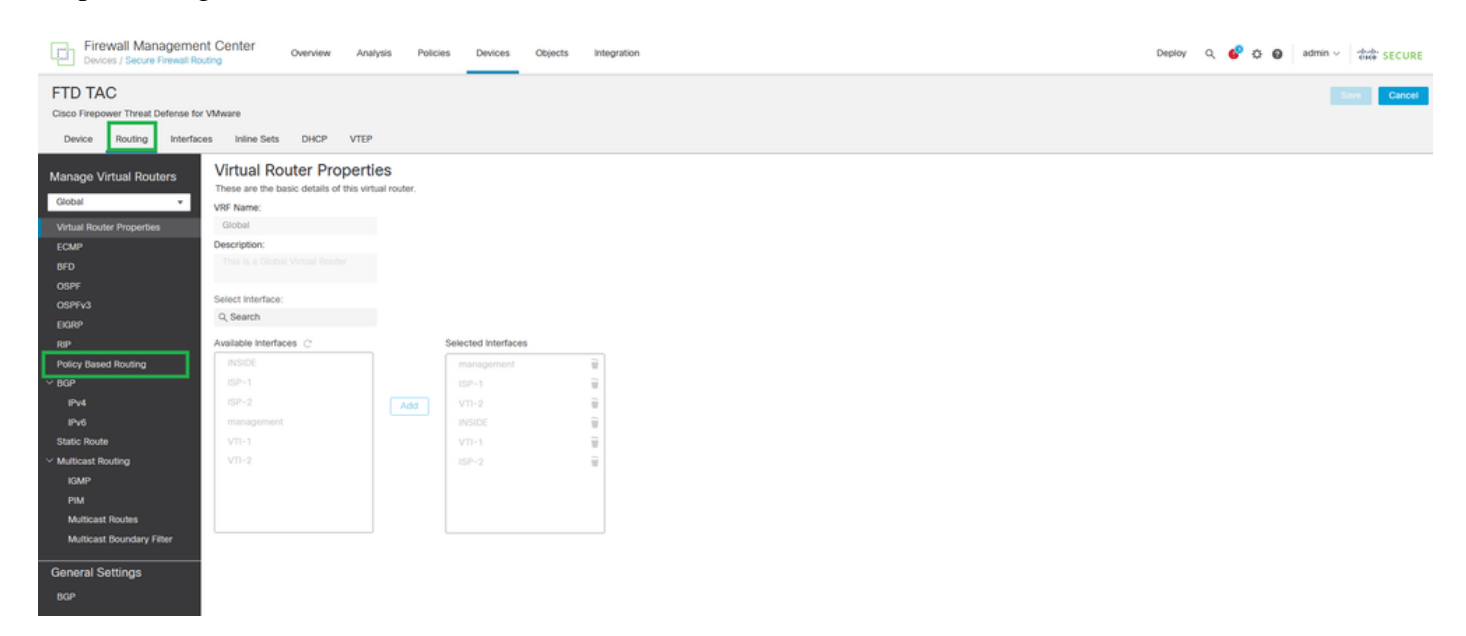

*Routing - Policy Based Routing*

Step 9. Click Add.

Cancel

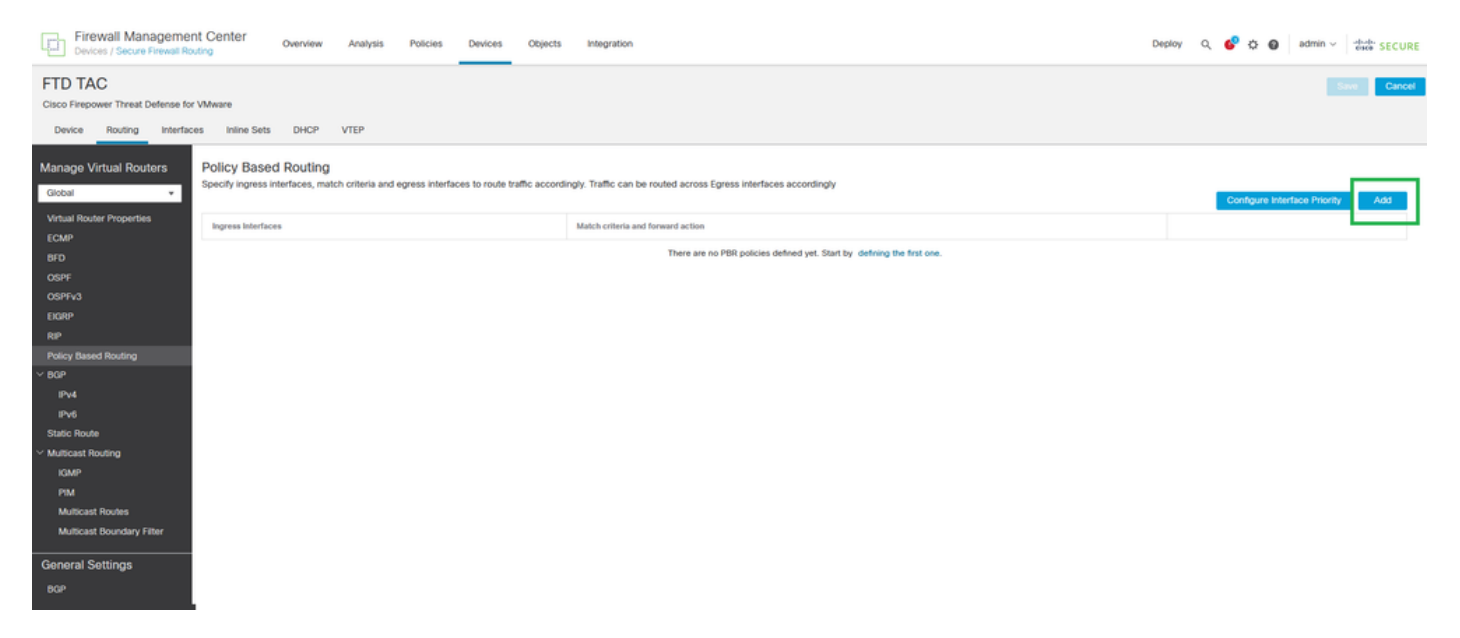

*Add Policy Based Routing*

#### Step 10. Add the ingress interface for PBR configuration (**INSIDE** in this example), then click Add.

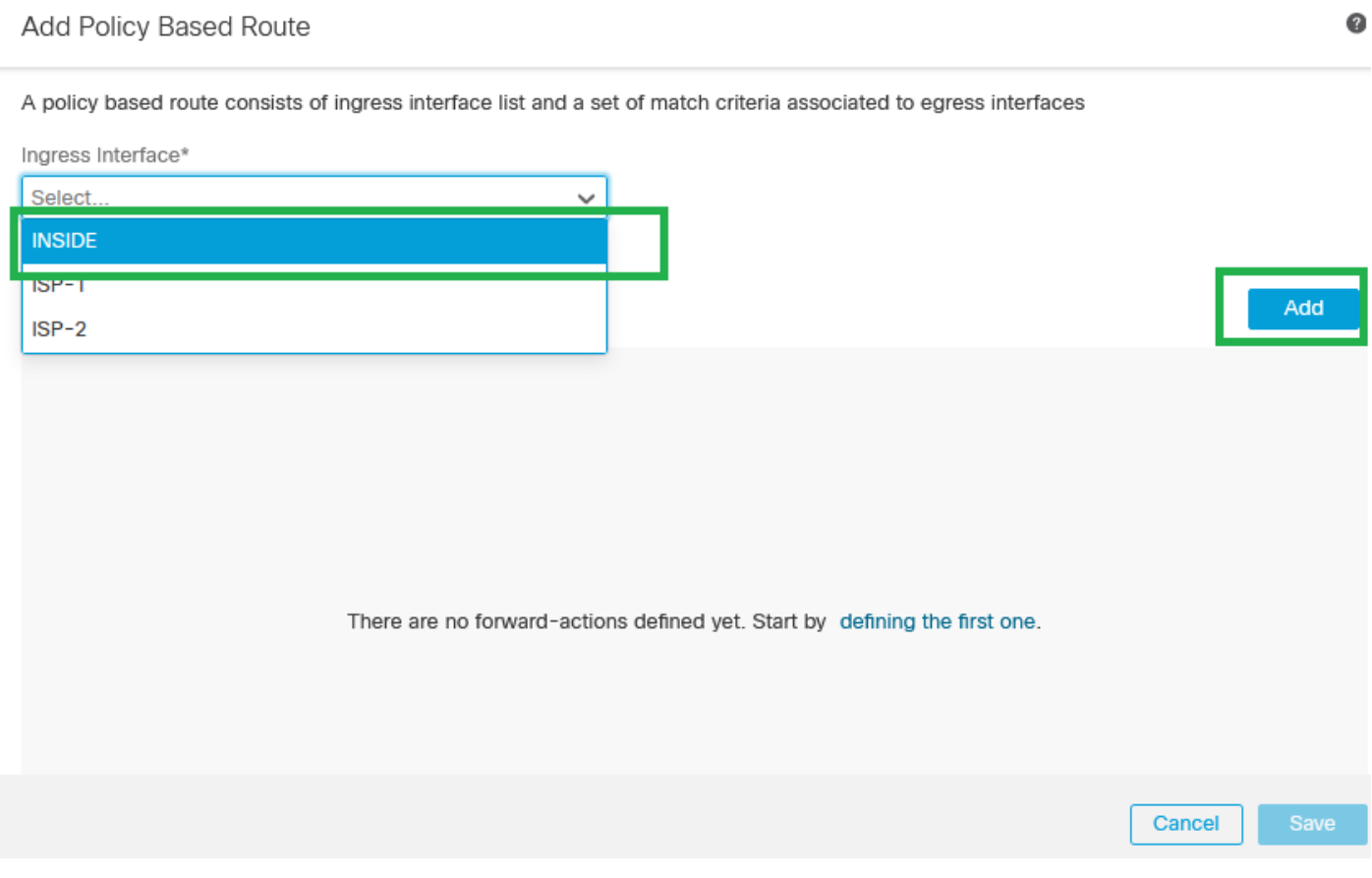

*Add Policy Based Route*

Step 11. Define Match Criteria (with the Extended Access List Created in the earlier steps), Egress Interfaces, and Interface Ordering.

#### **Add Forwarding Actions**

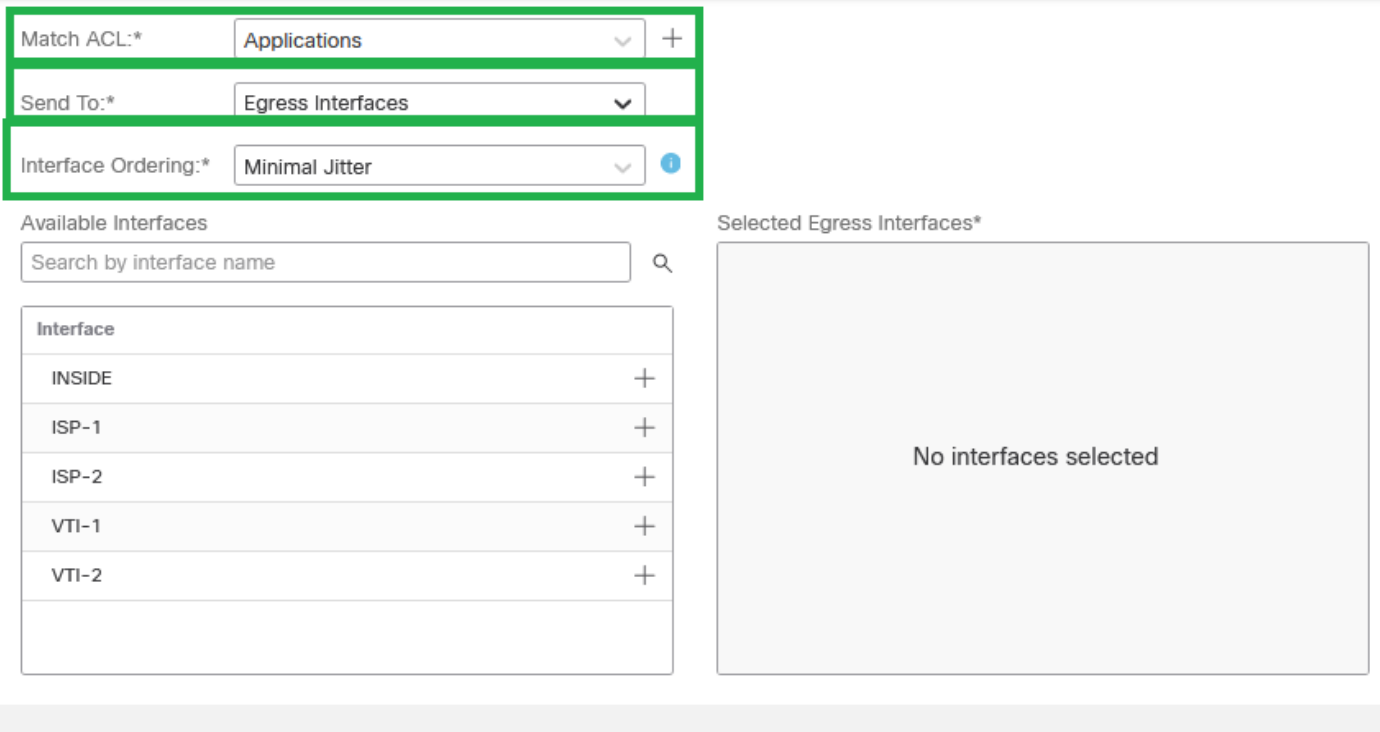

*Add Forwarding Actions*

Cancel

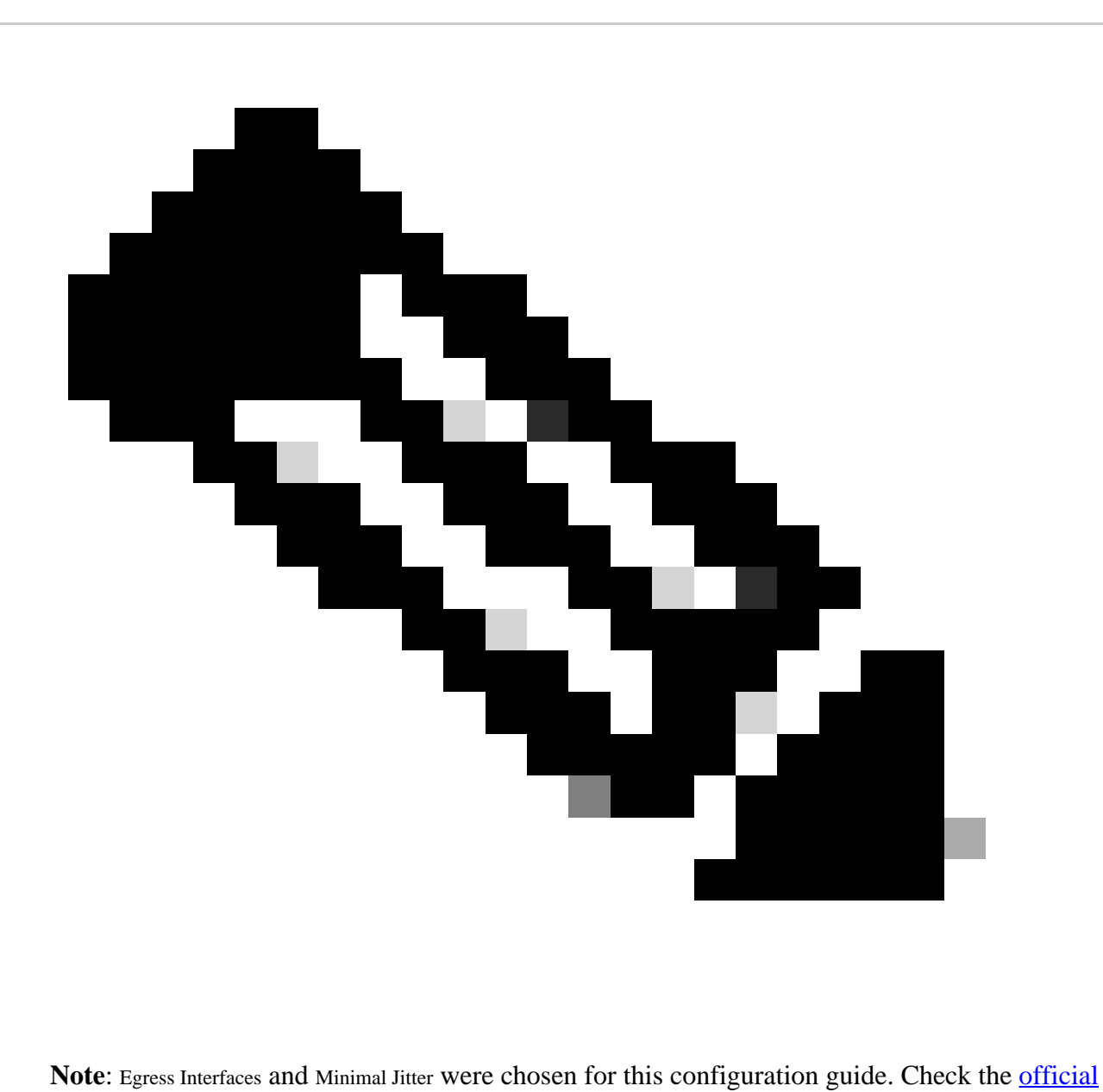

[PBR documentation](https://www.cisco.com/c/en/us/td/docs/security/secure-firewall/management-center/device-config/740/management-center-device-config-74/routing-policy-based.html#Cisco_Task.dita_27e089d1-6340-40e1-9abd-df12be8378c4) in order to learn more about the other options.

Step 12. Choose the Egress Interfaces (ISP-1 and ISP-2 for this example), then click Save.

#### **Add Forwarding Actions**

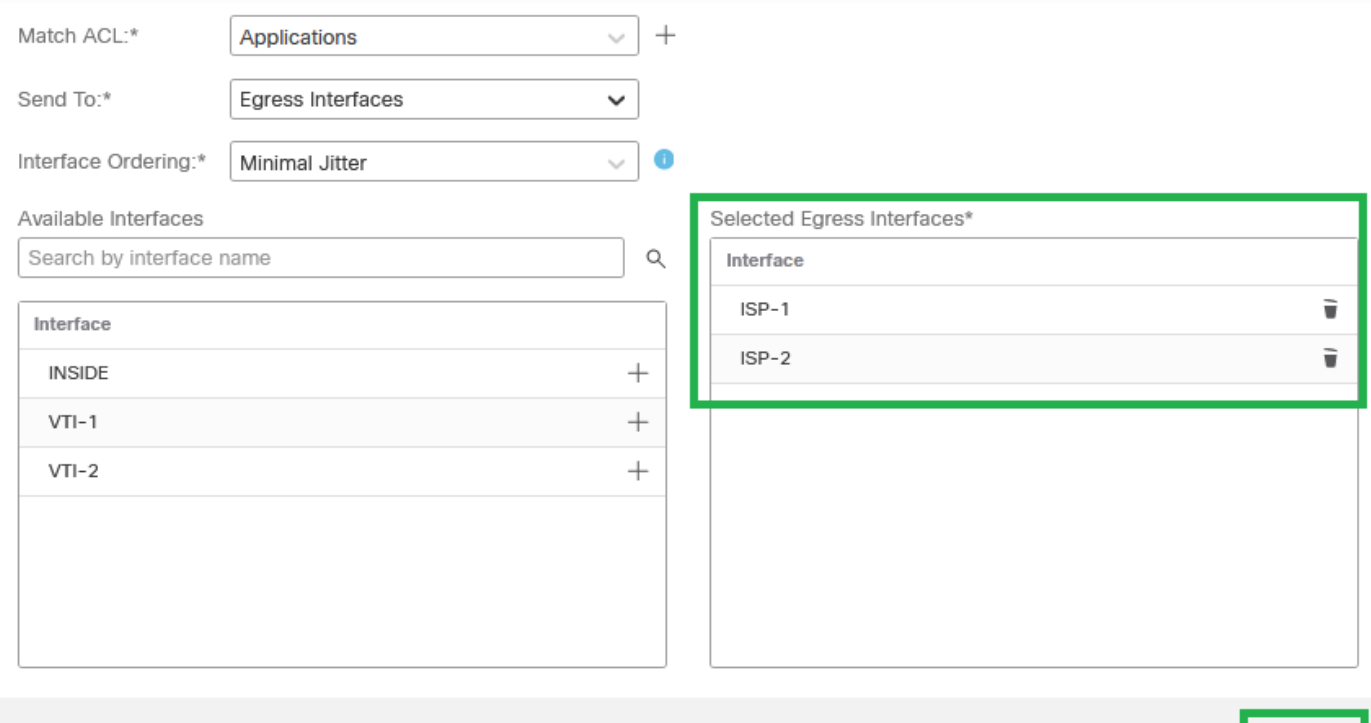

*Selected Egress Interfaces*

## Step 13. Validate the PBR configuration and click Save.

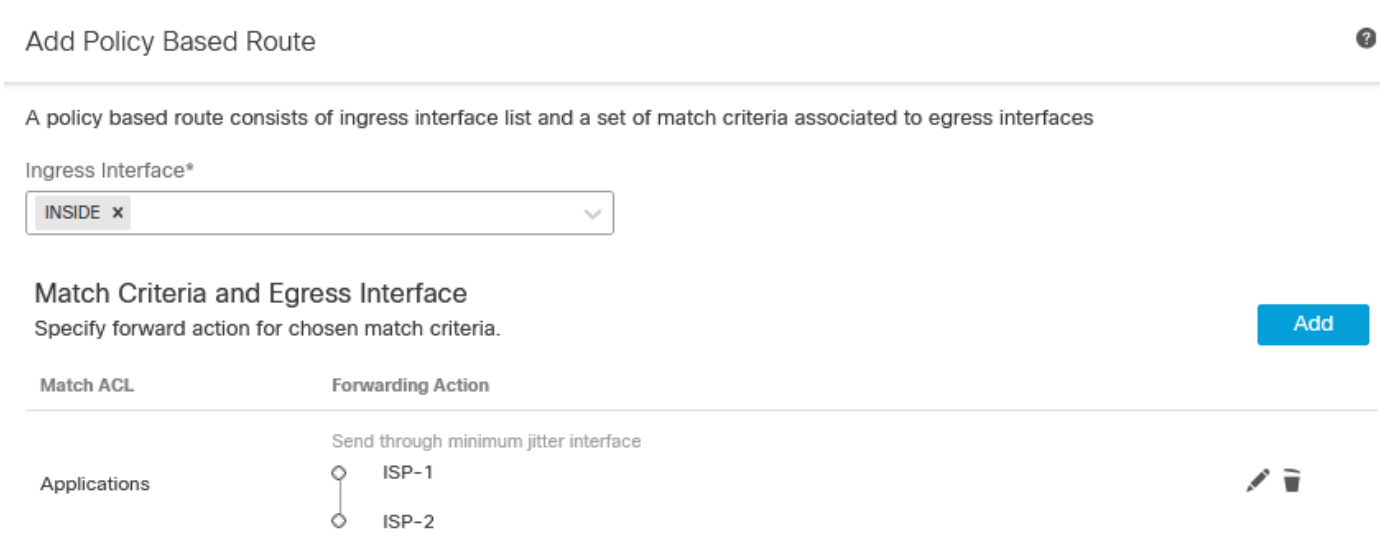

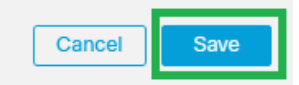

Cancel

Save

◉

Step 14. (Optional) Repeat Steps 9, 10, 11, 12, and 13 if more Extended Access Control Lists were created or if there are more source interfaces where PBR configuration must be applied.

<span id="page-12-0"></span>Step 15. Save and Deploy changes from FMC.

## **Configure Equal-cost-multi-path (ECMP)**

Step 1. Navigate to Devices > Device Management, and edit the threat defense.

| 44                                            | Firewall Management Center<br>Overview<br>Analysis<br>Devices / Device Management                | Policies        | <b>Devices</b><br>Objects                                                          |       | Integration                                                                             |                                                                                                  |                                    |                              | Deploy        | Q G Q admin v this SECURE                                                                       |
|-----------------------------------------------|--------------------------------------------------------------------------------------------------|-----------------|------------------------------------------------------------------------------------|-------|-----------------------------------------------------------------------------------------|--------------------------------------------------------------------------------------------------|------------------------------------|------------------------------|---------------|-------------------------------------------------------------------------------------------------|
| View By:<br>All (2)<br>Collages All<br>$\Box$ | Group<br>$\bullet$ Error (0)<br>· Warning (0)<br>Offline (0)<br>. Normal (2) . Deploymer<br>Name | Model           | Device Management<br>NAT<br>QoS<br>Platform Settings<br>FlexConfig<br>Certificates |       | <b>VPN</b><br>Site To Site<br>Remote Access<br>Dynamic Access Policy<br>Troubleshooting | Troubleshoot<br>File Download<br>Threat Defense CU<br>Packet Tracer<br>Packet Capture<br>Upgrade |                                    | <b>Access Control Policy</b> | Auto RollBack | Migrate   Deployment History<br>Q. Search Device<br>Add v<br><b>Download Device List Report</b> |
| n                                             | $\vee$ Ungrouped (2)                                                                             |                 |                                                                                    |       |                                                                                         | Threat Defense Upgrade                                                                           |                                    |                              |               |                                                                                                 |
| $\Box$                                        | FTD TAC Snort 3<br>172.16.1.101 - Routed                                                         | FTDy for VMware |                                                                                    | 7.4.0 | <b>N/A</b>                                                                              |                                                                                                  | Essentials, Secure Client VPN Only | Cisco TAC                    | 69            |                                                                                                 |
| $\Box$                                        | FTD TAC 2 Short 3<br>172.16.1.28 - Routed                                                        | FTDy for VMware |                                                                                    | 7.4.0 | <b>N/A</b>                                                                              |                                                                                                  | Essentials, Secure Client VPN Only | Cisco TAC 2                  | $\sqrt{9}$    | $\lambda$ :                                                                                     |

*Device - Device Management*

Step 2. Navigate to Routing > ECMP.

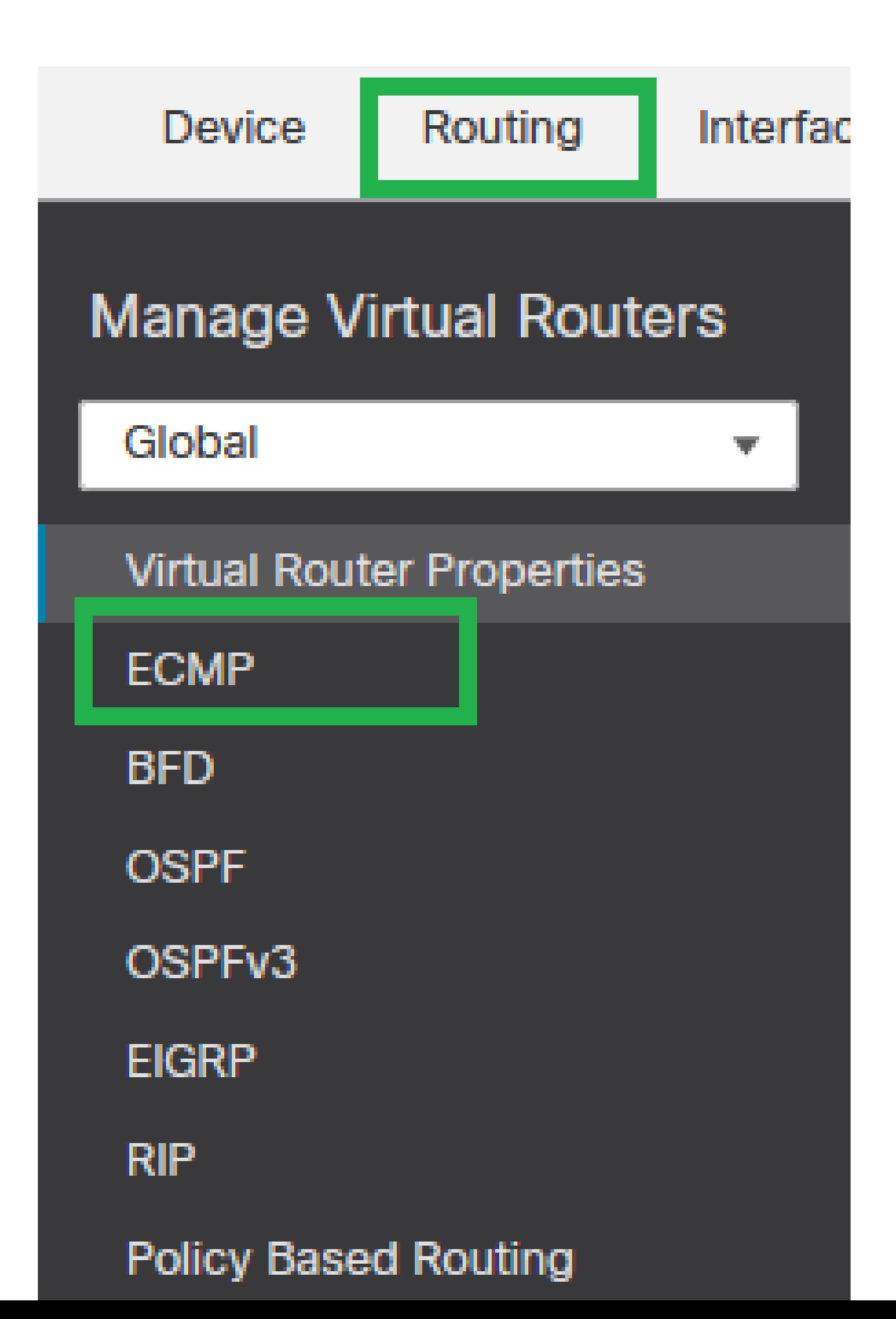

 in order to create ECMP between the VTIs and WAN interfaces (ISP-1 and ISP-2 for this configuration guide).

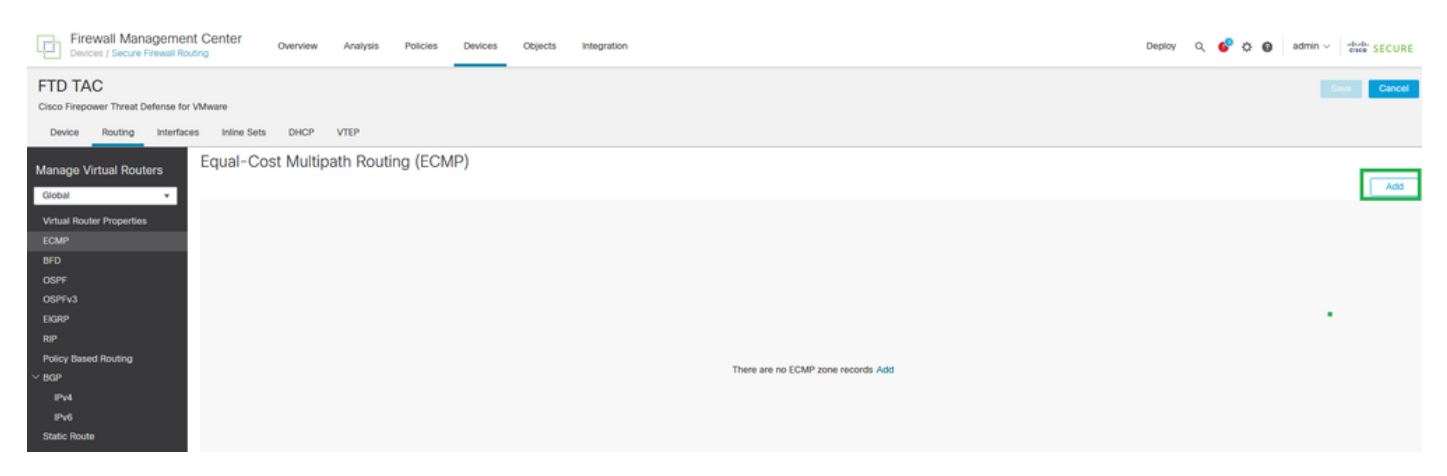

*Equal-Cost Multipath Routing (ECMP)*

Step 4. Set up the ECMP name and choose all VTIs interfaces, then click Add.

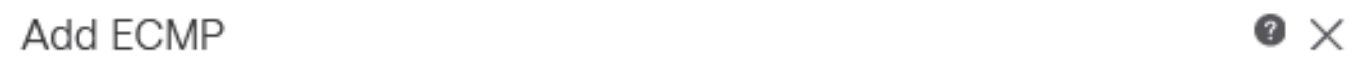

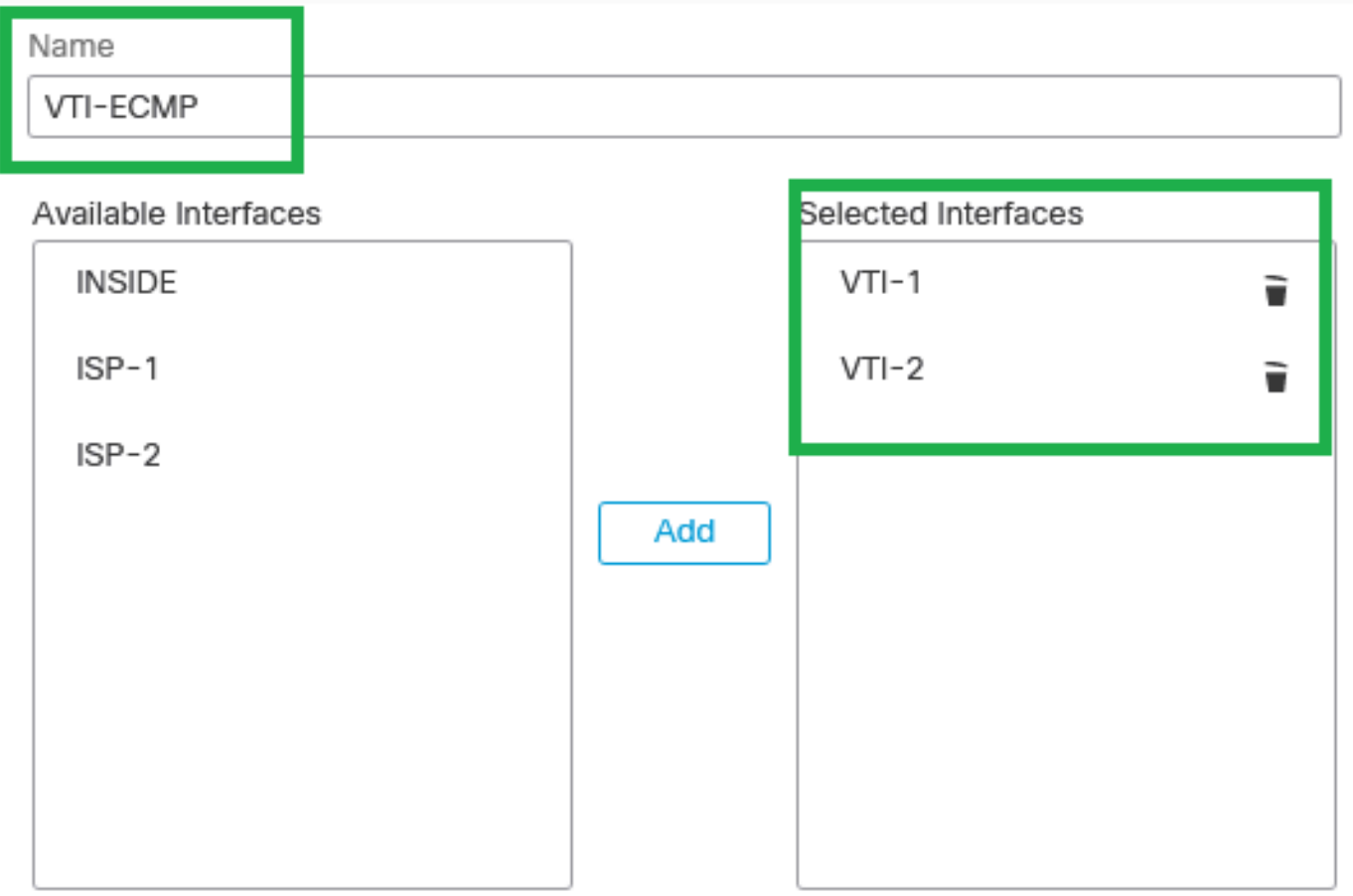

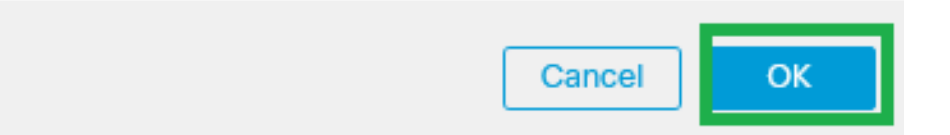

Step 5. Repeat Steps 3 and 4 in order to create ECMP between WAN interfaces (ISP-1 and ISP-2 for this configuration guide).

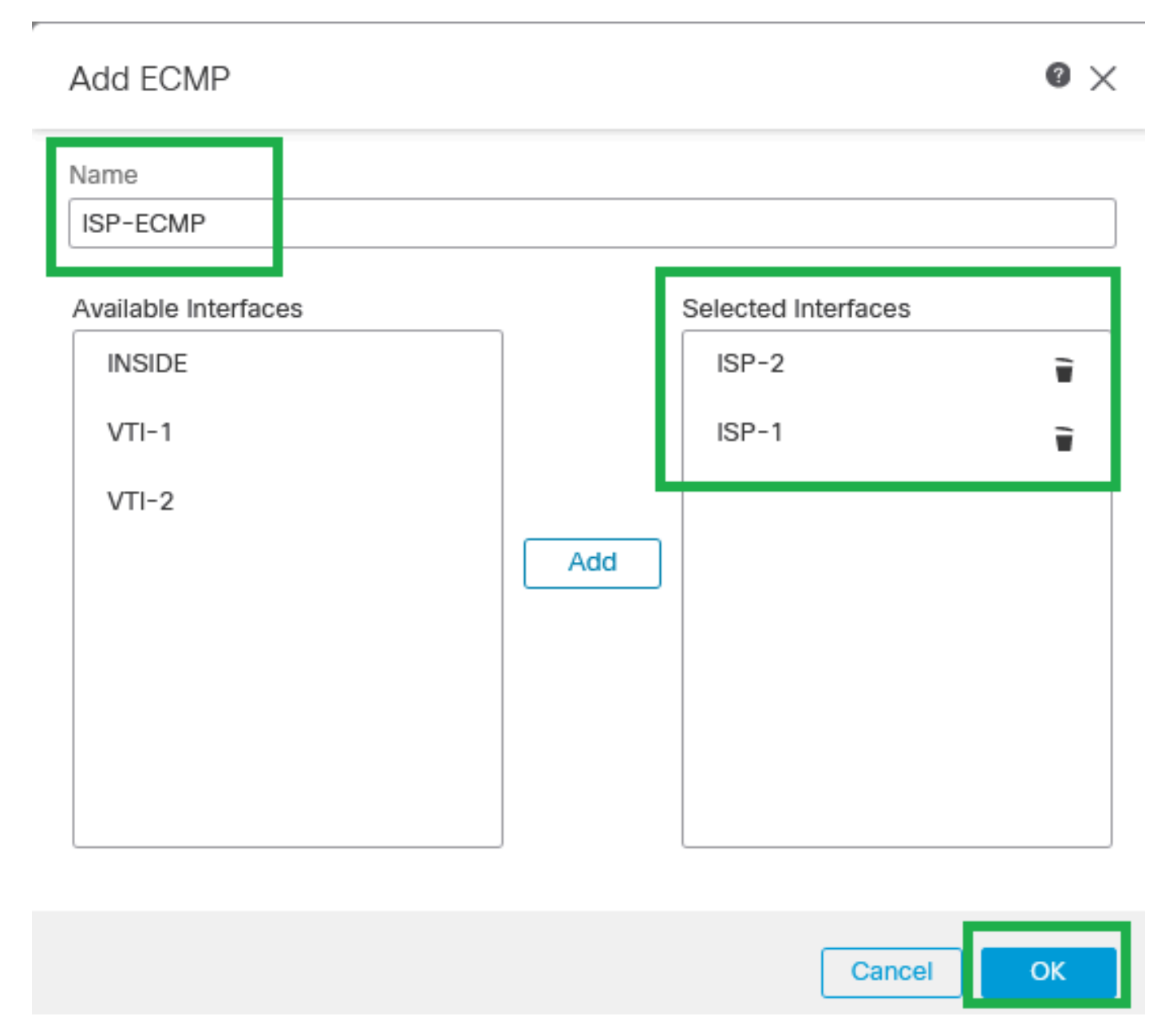

*ECMP for ISP interfaces*

Step 6. Save the ECMP configuration.

Step 7. Configure the Static Routes for the zone interfaces in order to load balance. Navigate to Routing > Static Route.

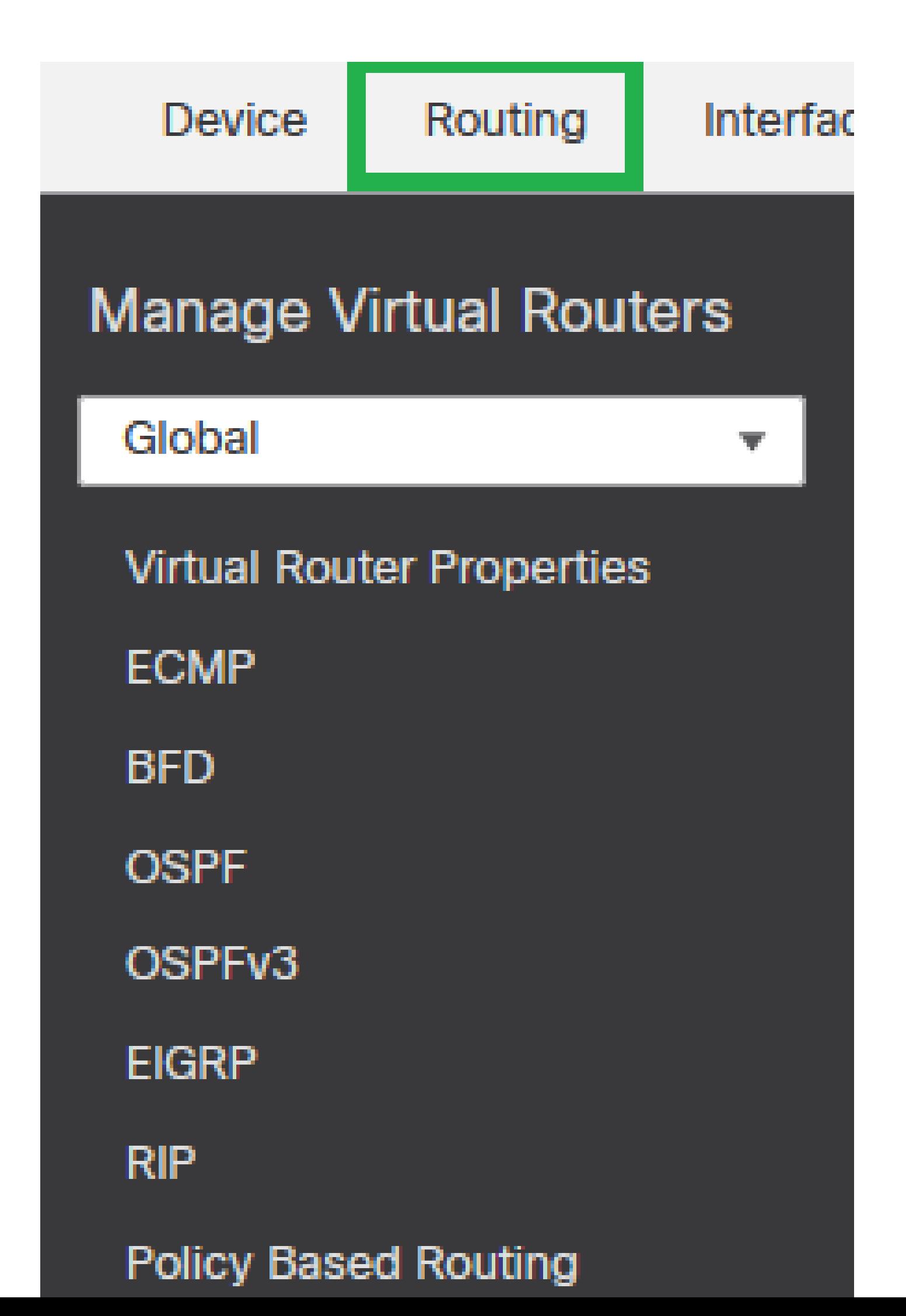

| <b>FTD TAC</b><br>Cisco Firepower Threat Defense for VMware |                                                  |           |                            |         |          |        |         | Cancel      |
|-------------------------------------------------------------|--------------------------------------------------|-----------|----------------------------|---------|----------|--------|---------|-------------|
| Device<br>Routing<br>Interfaces                             | <b>Inline Sets</b><br><b>DHCP</b><br><b>VTEP</b> |           |                            |         |          |        |         |             |
| Manage Virtual Routers                                      |                                                  |           |                            |         |          |        |         | + Add Route |
| Global<br>٠                                                 | Network A                                        | Interface | Leaked from Virtual Router | Gateway | Tunneled | Metric | Tracked |             |
| Virtual Router Properties                                   | <b>T IPv4 Routes</b>                             |           |                            |         |          |        |         |             |
| ECMP                                                        |                                                  |           |                            |         |          |        |         |             |
| <b>BFD</b><br>OSPF                                          | <b>v</b> IPv6 Routes                             |           |                            |         |          |        |         |             |
| <b>OSPFv3</b>                                               |                                                  |           |                            |         |          |        |         |             |
| <b>EIGRP</b>                                                |                                                  |           |                            |         |          |        |         |             |
| RP.                                                         |                                                  |           |                            |         |          |        |         |             |
| Policy Based Routing<br>$~\vee$ BGP                         |                                                  |           |                            |         |          |        |         |             |
| IPv4                                                        |                                                  |           |                            |         |          |        |         |             |
| IPv6                                                        |                                                  |           |                            |         |          |        |         |             |
| <b>Static Route</b>                                         |                                                  |           |                            |         |          |        |         |             |
|                                                             |                                                  |           |                            |         |          |        |         |             |

*+ Add Route*

Step 9. Create a Default Static Route for the VTI interface(s) (VTI-1 for this configuration guide) with 1 as the metric value, then click OK.

# **Add Static Route Configuration**

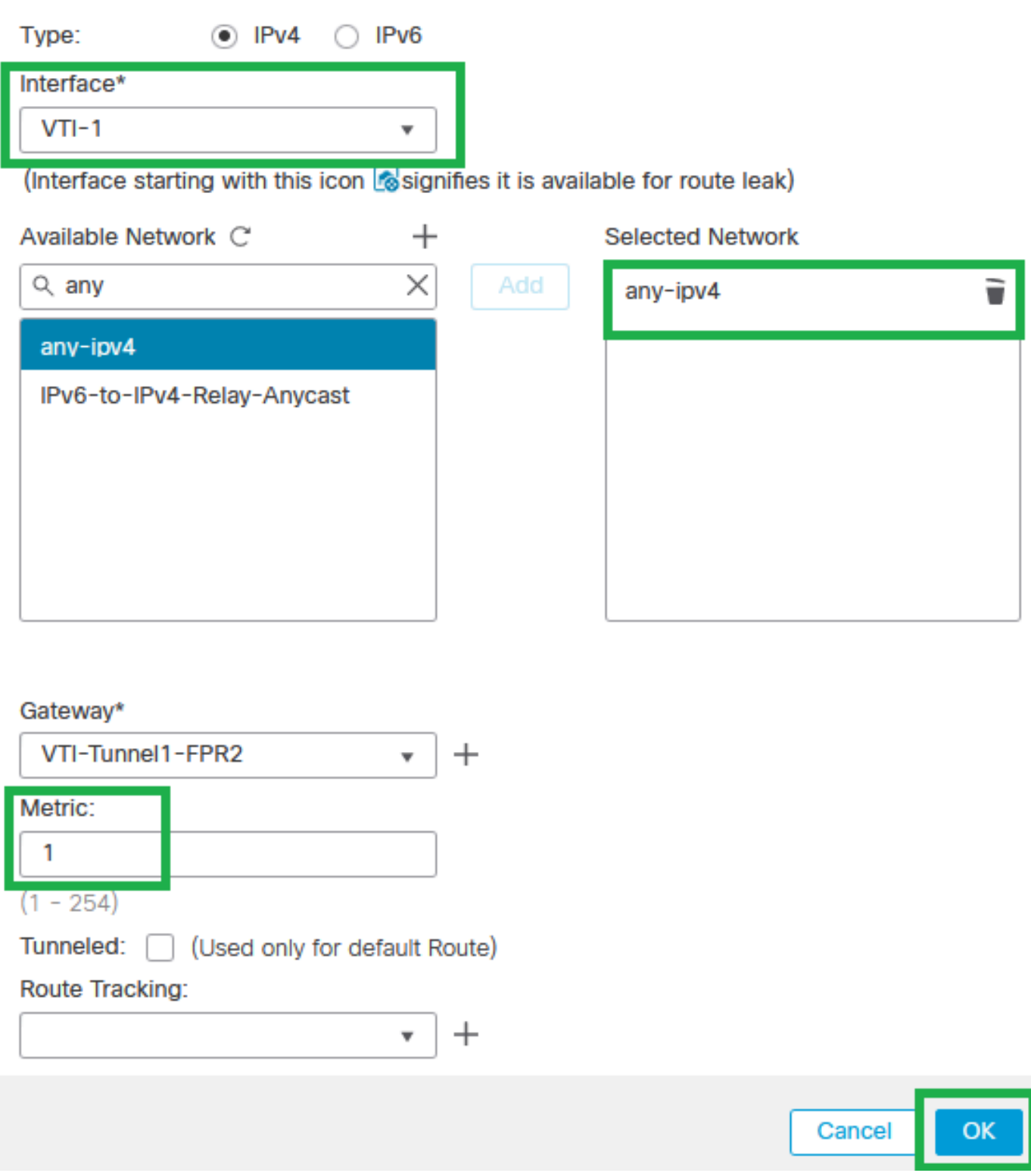

*Default Static Route for VTI-1*

Step 10. Repeat Step 8. if there are more VTI interfaces configured.

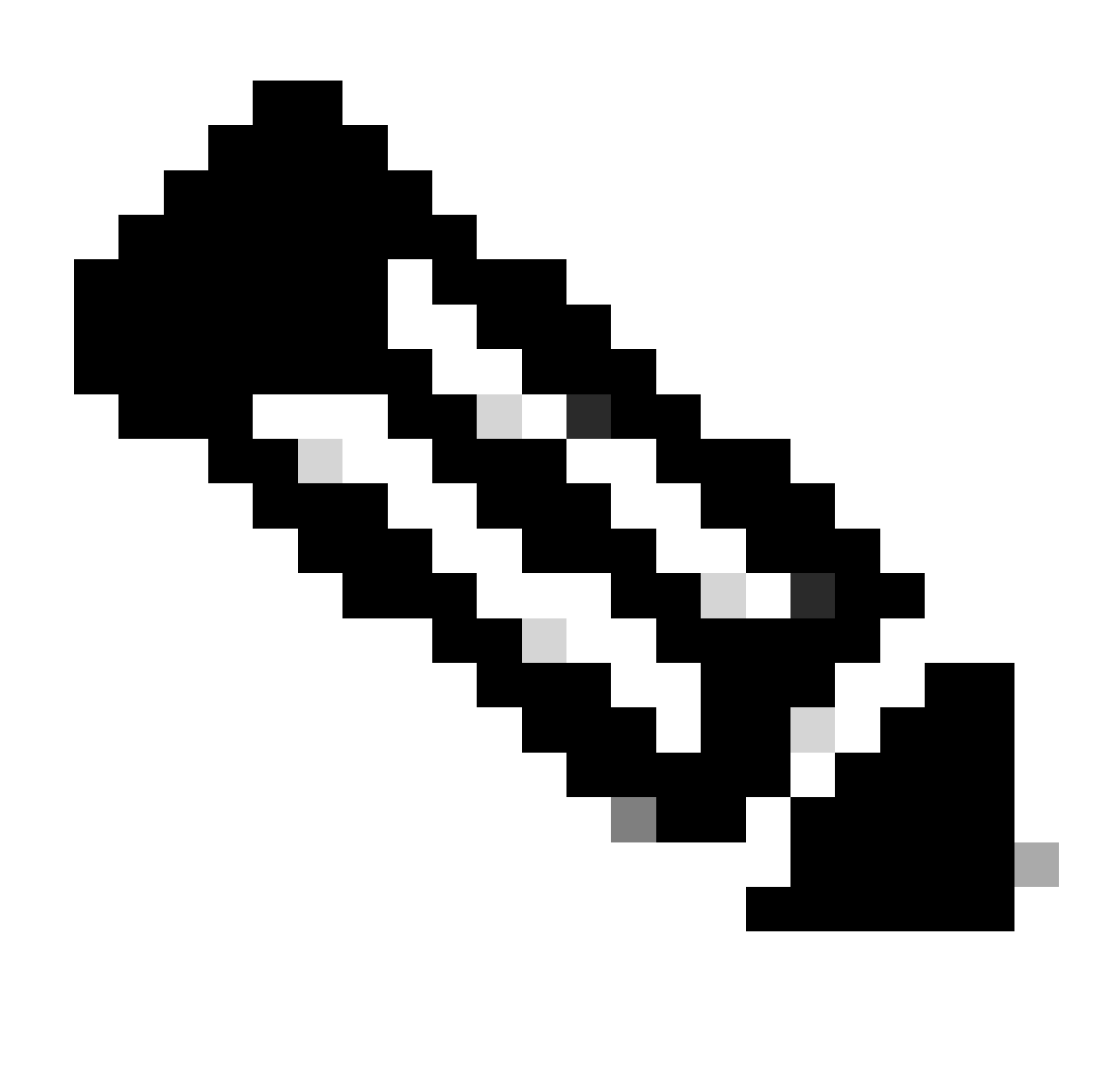

**Note**: Create a Default Route for each VTI interface configured.

Step 11. Create a Default Static Route for the WAN/ISP interface(s) (ISP-1 for this configuration guide) with a bigger metric value than VTI, then click OK.

# **Add Static Route Configuration**

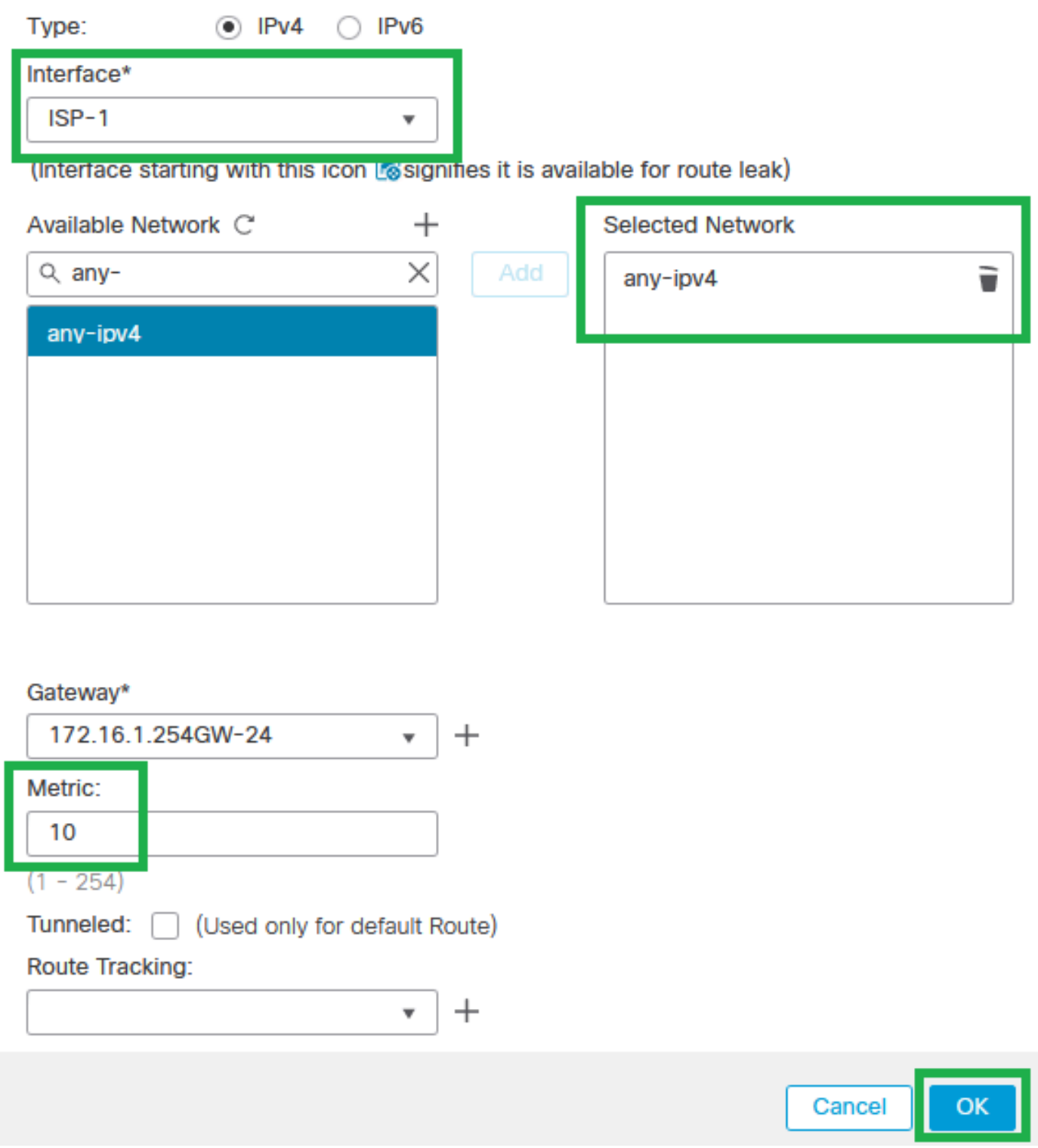

*Default Static Route for ISP-1*

Step 12. Repeat Step 10. if there are more WAN/ISP interfaces configured.

◉

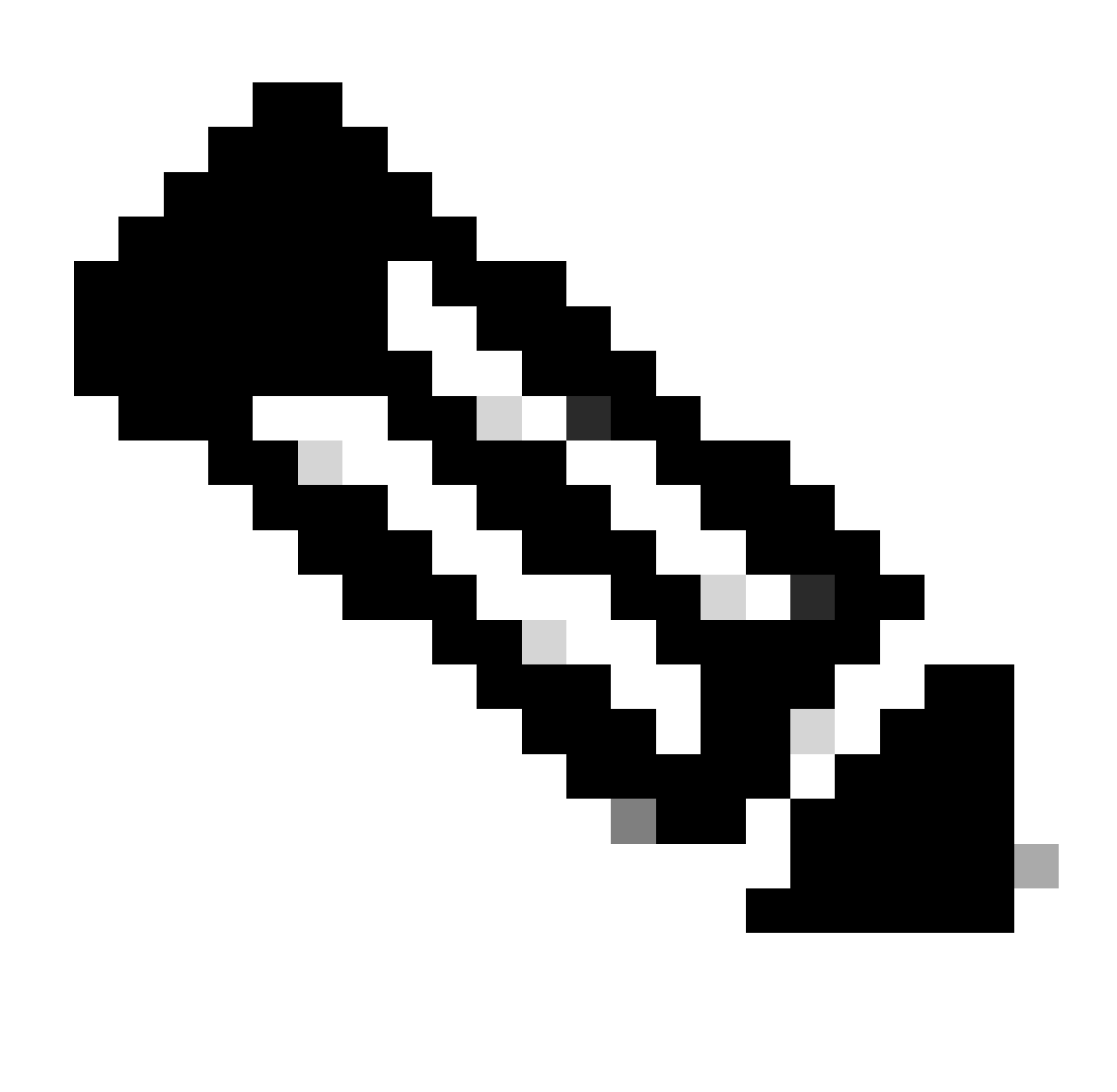

**Note**: Create a Default Route for each WAN/ISP interface configured.

Step 13. Validate the default routes configuration and click OK.

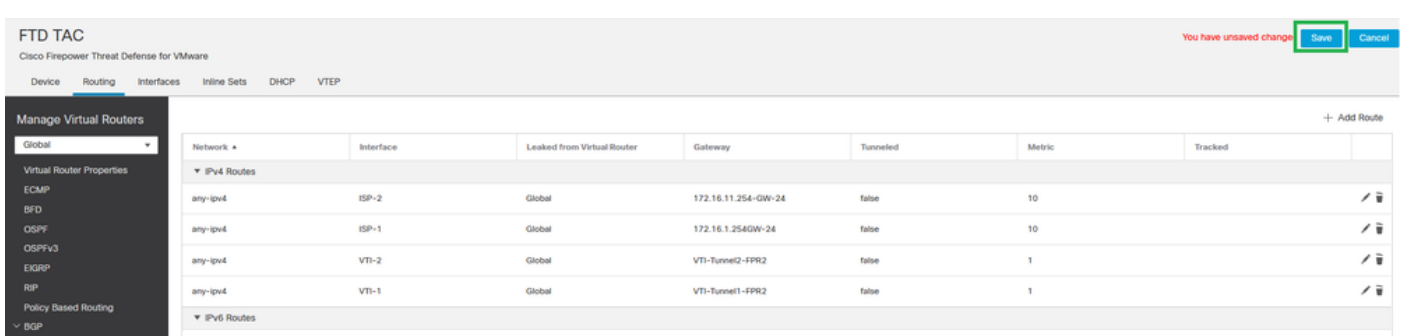

<span id="page-21-0"></span>*Static Route Configuration*

## **Configure Trusted DNS for Secure FTD**

Step 1. Navigate to Devices > Platform Settings.

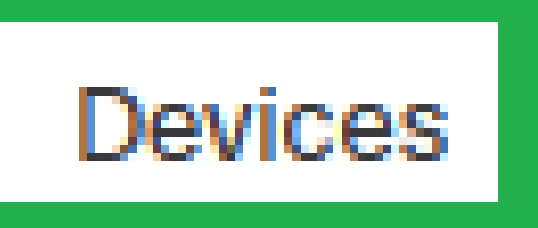

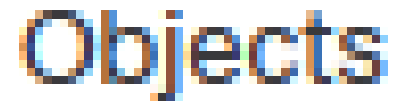

# Device Management NAT QoS **Platform Settings** FlexConfig Certificates

*Devices - Platform Settings*

Step 2. Create or edit an existing Platform Settings Policy.

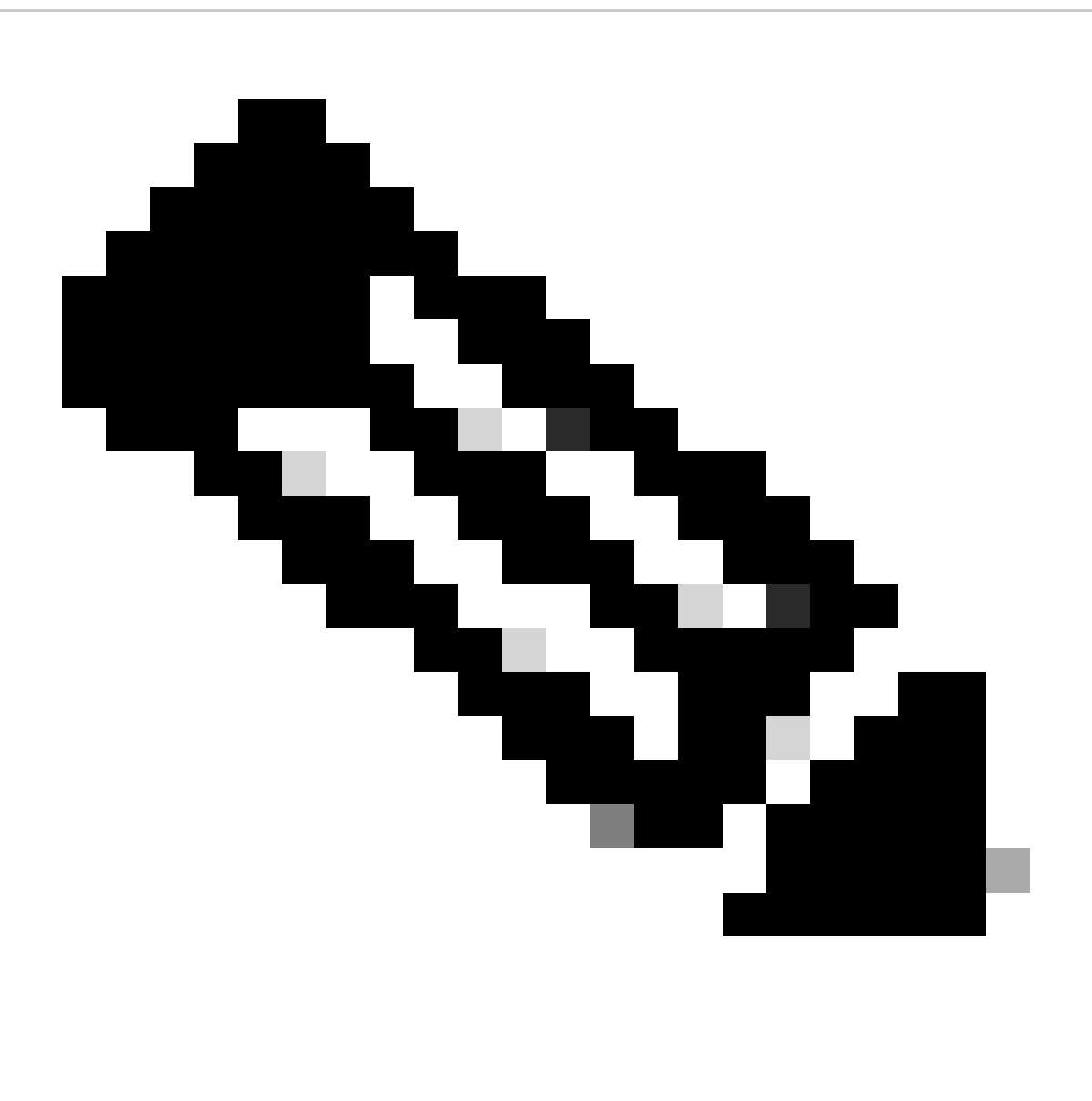

**Note**: Ensure the Platform Settings Policy is applied to Secure Threat Defense devices.

Step 3. Click DNS.

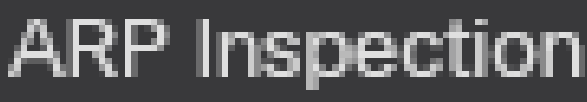

Banner

**DNS** 

**External Authentication** 

Fragment Settings

**HTTP Access** 

**ICMP Access** 

NetFlow

**SSH Access** 

**SMTP Server** 

**SNMP** 

<span id="page-24-0"></span>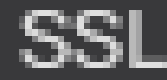

: 'Monitoring Type' has been chosen for this configuration guide. Check the Path Monitoring Settings on the [official configuration guide](https://www.cisco.com/c/en/us/td/docs/security/secure-firewall/management-center/device-config/740/management-center-device-config-74/routing-policy-based.html#Cisco_Task.dita_ed1e6f69-d138-4532-8c71-fdc4392ed2b6) in order to learn more about other options.

Step 4. Repeat Steps 2 and 3 for all the WAN/ISP interfaces configured.

<span id="page-25-0"></span>Step 5. Click Save and deploy the changes.

## **Add Monitoring Dashboard**

Step 1. Navigate to System > Health > Monitor.

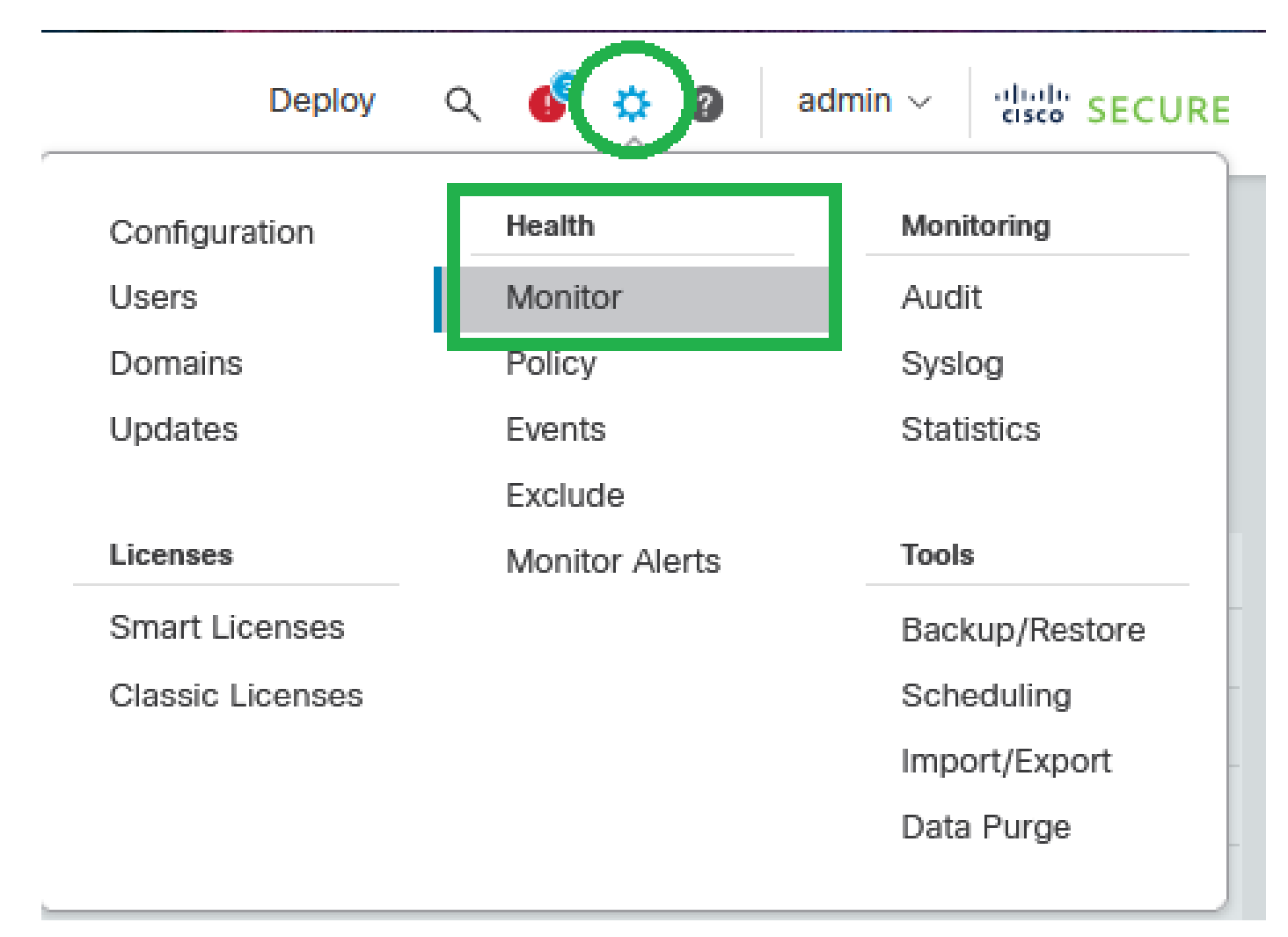

*System - Health - Monitor*

Step 2.Choose the Secure FTD device, and click Add New Dashboard.

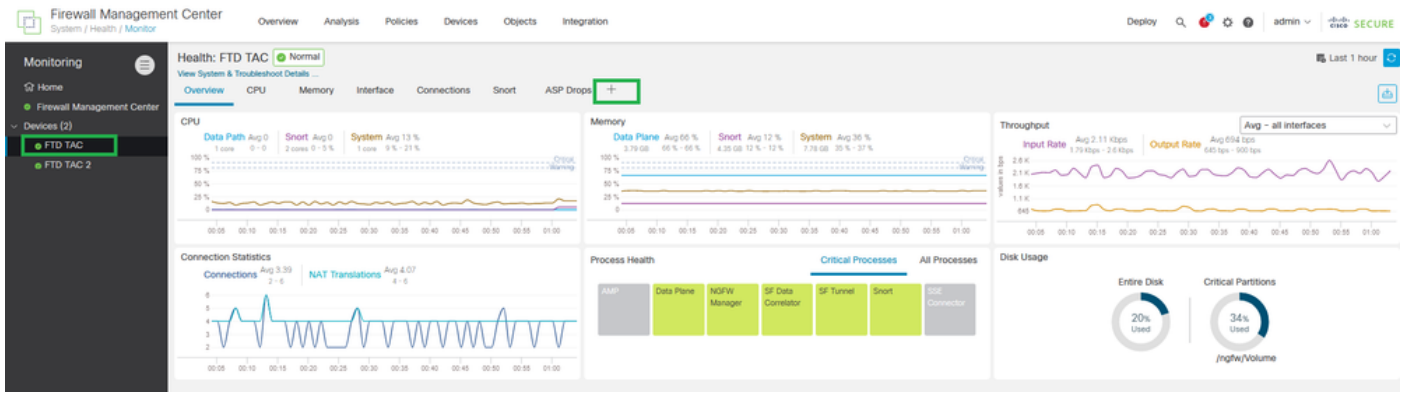

*Add New Dashboard*

Step 3. Set up the Dashboard Name, and in the Correlate Metrics dialog box, from the drop-down list, choose Interface - Path Metrics. Then click Add Dashboard.

## **Add New Dashboard**

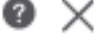

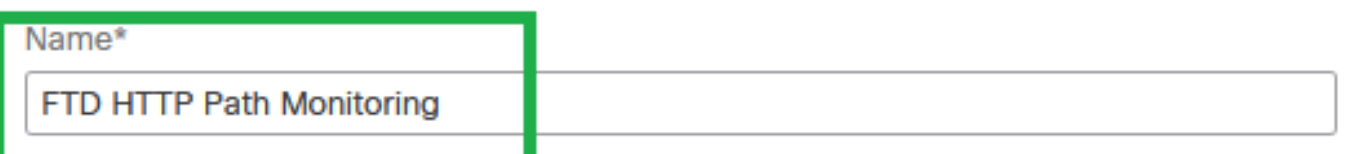

#### Metrics\*

Metrics can be chosen from pre-defined correlation groups or/and metrics of your choice. Related metrics are grouped together, select a group and then the metrics.

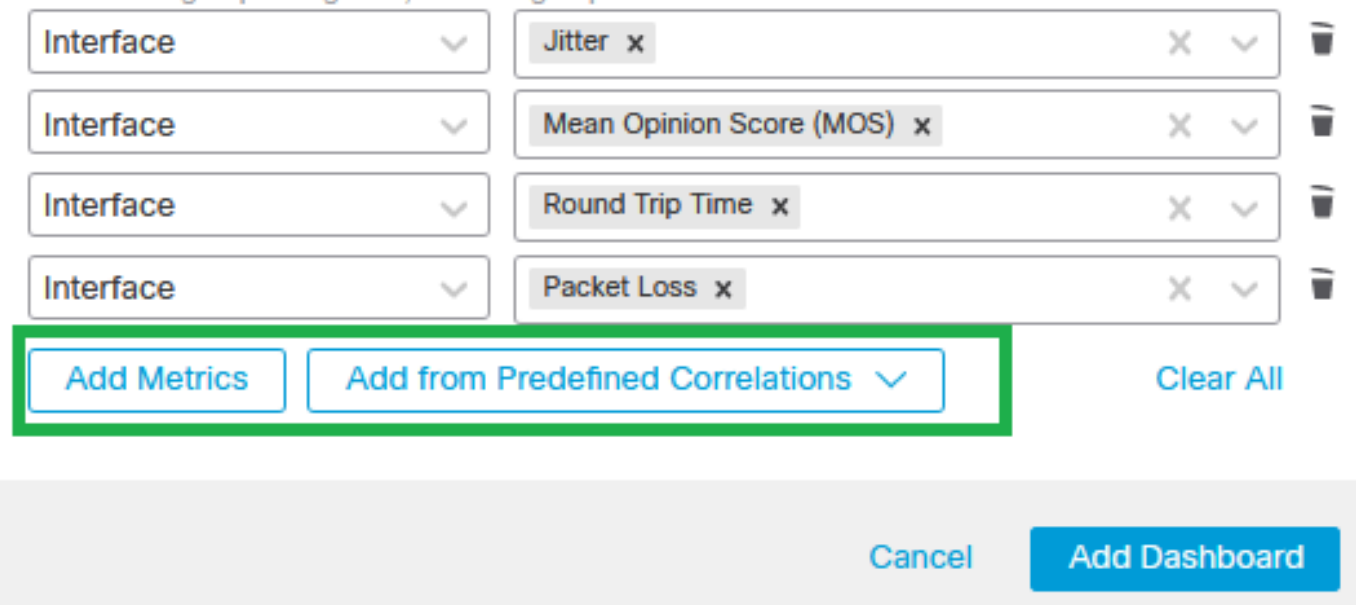

<span id="page-26-0"></span>*Add new Dashboard with Path Metrics*

# **Verify**

This section describes how to verify the floating static routes, ECMP, object group with applications, and PBR configurations.

Verify the default routes and floating static routes configuration:

firepower# show run route route VTI-1 0.0.0.0 0.0.0.0 192.168.200.1 1 route VTI-2 0.0.0.0 0.0.0.0 192.168.200.5 1 route ISP-1 0.0.0.0 0.0.0.0 172.16.1.254 10 route ISP-2 0.0.0.0 0.0.0.0 172.16.11.254 10

Verify the ECMP configuration:

firepower# sh run | i ecmp zone ECMP-VTI ecmp zone ECMP-ISP ecmp

Verify if traffic is being balanced by the ECMP, on the routing table. The routing table must install both routes on the Secure FTD routing table.

```
firepower# show route static
```
Codes: L - local, C - connected, S - static, R - RIP, M - mobile, B - BGP D - EIGRP, EX - EIGRP external, O - OSPF, IA - OSPF inter area N1 - OSPF NSSA external type 1, N2 - OSPF NSSA external type 2 E1 - OSPF external type 1, E2 - OSPF external type 2, V - VPN i - IS-IS, su - IS-IS summary, L1 - IS-IS level-1, L2 - IS-IS level-2 ia - IS-IS inter area, \* - candidate default, U - per-user static route o - ODR, P - periodic downloaded static route, + - replicated route SI - Static InterVRF, BI - BGP InterVRF Gateway of last resort is 172.16.11.254 to network 0.0.0.0

```
S* 0.0.0.0 0.0.0.0 [1/0] via 192.168.200.5, VTI-2
[1/0] via 192.168.200.1, VTI-1
```
Verify PBR route-map configuration:

```
firepower# show run route-map
!
route-map FMC_GENERATED_PBR_1694885402369 permit 5
match ip address Applications
set adaptive-interface cost ISP-1 ISP-2
!
```
Verify the ACL assigned to the PBR configuration (check the ACL name on the route-map configuration):

firepower# show run access-list | i Applications access-list Applications extended permit ip any object-group-network-service FMC\_NSG\_639950173988 Verify the Object Group with Applications assigned to the access list (check the Object group name on the ACL configuration):

```
firepower# show run object-group
object-group network-service FMC_NSG_639950173988
network-service-member "Cisco Jabber"
network-service-member "Cisco Secure Endpoint"
network-service-member "Cisco Webex Assistant"
network-service-member "WebEx"
network-service-member "WebEx Connect"
network-service-member "Webex Teams"
```
Verify the policy route assigned to the data interfaces used on the PBR configuration:

```
interface GigabitEthernet0/0
nameif INSIDE
cts manual
propagate sgt preserve-untag
policy static sgt disabled trusted
security-level 0
ip address 172.16.35.1 255.255.255.0
policy-route route-map FMC_GENERATED_PBR_1694885402369
!
interface GigabitEthernet0/1
nameif ISP-1
cts manual
propagate sgt preserve-untag
policy static sgt disabled trusted
security-level 0
zone-member ECMP-ISP
ip address 172.16.1.202 255.255.255.0
policy-route path-monitoring auto
!
interface GigabitEthernet0/2
nameif ISP-2
security-level 0
zone-member ECMP-ISP
ip address 172.16.11.2 255.255.255.0
policy-route path-monitoring auto
!
```
Verify and check Jitter, MOS, Round Trip Time, and Packet Loss statistics from the HTTP Path Monitoring Dashboard information.

| $\bullet$<br>Monitoring                              |                         | Health: FTD TAC O Normal    |             |       |       |       |                                                                       |       |       |       |       |       |                  | <b>略 Last 1 hour</b> ◎      |
|------------------------------------------------------|-------------------------|-----------------------------|-------------|-------|-------|-------|-----------------------------------------------------------------------|-------|-------|-------|-------|-------|------------------|-----------------------------|
| <b>G Home</b><br><b>O</b> Firewall Management Center | Overview CPU            |                             |             |       |       |       | Memory Interface Connections Snort ASP Drops HTTP Path Monitoring   + |       |       |       |       |       |                  | ė                           |
| Devices (2)                                          | Interface - Jitter      |                             |             |       |       |       |                                                                       |       |       |       |       |       | All Interfaces x | $\sim$                      |
| <b>O FTD TAC</b>                                     | 1.8 K<br>1.4 K          |                             |             |       |       |       |                                                                       |       |       |       |       |       |                  |                             |
| o FTD TAC 2                                          | 998<br>585<br>$174 -$   |                             |             |       |       |       |                                                                       |       |       |       |       |       |                  |                             |
|                                                      |                         |                             | 00:55       | 01:00 | 01:05 | 01.90 | 01.15                                                                 | 01.20 | 01.25 | 01:30 | 05.35 | 01:40 | 01.45            | 01:50                       |
|                                                      | Interface - MOS         |                             |             |       |       |       |                                                                       |       |       |       |       |       | All Interfaces x | $\sim$                      |
|                                                      | 4.0 -<br>$-4.8$         |                             |             |       |       |       |                                                                       |       |       |       |       |       |                  |                             |
|                                                      | $5.5 -$<br>4.2.         |                             |             |       |       |       |                                                                       |       |       |       |       |       |                  |                             |
|                                                      |                         |                             | 00.55       | 01.00 | 01.08 | 01.90 | 01.15                                                                 | 0120  | 01.25 | 01.30 | 00.35 | 01.40 | 01.45            | 01.50                       |
|                                                      | 2.5 K<br>2.2 K          | Interface - Round Trip Time |             |       |       |       |                                                                       |       |       |       |       |       | All Interfaces X | $\sim$                      |
|                                                      | 1.9 K<br>$1.6K-$<br>12K |                             |             |       |       |       |                                                                       |       |       |       |       |       |                  |                             |
|                                                      |                         |                             | 00:55       | 01:00 | 01:05 | 01:10 | 01.15                                                                 | 01.20 | 01.25 | 01:30 | 00.35 | 01.40 | 01.45            | 01:50                       |
|                                                      |                         | Interface - Packet Loss     |             |       |       |       |                                                                       |       |       |       |       |       | All Interfaces x | $\mathcal{N}_{\mathcal{A}}$ |
|                                                      |                         |                             | $\omega$ as | 01.00 | 01.05 | 01.10 | 01.15                                                                 | 01:20 | 01.25 | 01.30 | 01.35 | 01.40 | cries            | 01,50                       |

<span id="page-29-0"></span>*Verify HTTP Path Monitoring Dashboard*

## **Troubleshoot**

In case of Path Monitoring failure, with IP-based monitoring enabled, WAN/ISP interfaces are configured to send ICMP probe packets to the gateway configured on Static Routes. Configure ingress/egress captures on WAN/ISP interfaces in order to check if ICMP works.

Ingress and egress capture:

```
firepower# cap in interface ISP-1 trace match icmp any any
firepower# cap in2 interface isP-2 trace match icmp any any
```
Ingress capture:

firepower# show cap in

```
12 packets captured
1: 00:08:28.073604 172.16.1.202 > 172.16.1.254 icmp: echo request
2: 00:08:28.074672 172.16.1.254 > 172.16.1.202 icmp: echo reply
3: 00:08:29.150871 172.16.1.202 > 172.16.1.254 icmp: echo request
4: 00:08:29.151832 172.16.1.254 > 172.16.1.202 icmp: echo reply
5: 00:08:30.217701 172.16.1.202 > 172.16.1.254 icmp: echo request
6: 00:08:30.218876 172.16.1.254 > 172.16.1.202 icmp: echo reply
7: 00:08:31.247728 172.16.1.202 > 172.16.1.254 icmp: echo request
8: 00:08:31.248980 172.16.1.254 > 172.16.1.202 icmp: echo reply
9: 00:08:32.309005 172.16.1.202 > 172.16.1.254 icmp: echo request
10: 00:08:32.310317 172.16.1.254 > 172.16.1.202 icmp: echo reply
11: 00:08:33.386622 172.16.1.202 > 172.16.1.254 icmp: echo request
12: 00:08:33.387751 172.16.1.254 > 172.16.1.202 icmp: echo reply
12 packets shown
1: 00:08:28.073604 172.16.1.202 > 172.16.1.254 icmp: echo request
2: 00:08:28.074672 172.16.1.254 > 172.16.1.202 icmp: echo reply
3: 00:08:29.150871 172.16.1.202 > 172.16.1.254 icmp: echo request
4: 00:08:29.151832 172.16.1.254 > 172.16.1.202 icmp: echo reply
```

```
5: 00:08:30.217701 172.16.1.202 > 172.16.1.254 icmp: echo request
6: 00:08:30.218876 172.16.1.254 > 172.16.1.202 icmp: echo reply
7: 00:08:31.247728 172.16.1.202 > 172.16.1.254 icmp: echo request
8: 00:08:31.248980 172.16.1.254 > 172.16.1.202 icmp: echo reply
9: 00:08:32.309005 172.16.1.202 > 172.16.1.254 icmp: echo request
10: 00:08:32.310317 172.16.1.254 > 172.16.1.202 icmp: echo reply
11: 00:08:33.386622 172.16.1.202 > 172.16.1.254 icmp: echo request
12: 00:08:33.387751 172.16.1.254 > 172.16.1.202 icmp: echo reply
12 packets shown
```
Egress capture:

firepower# show cap in2

12 packets captured

1: 00:08:28.073543 172.16.11.2 > 172.16.11.254 icmp: echo request 2: 00:08:28.074764 172.16.11.254 > 172.16.11.2 icmp: echo reply 3: 00:08:29.150810 172.16.11.2 > 172.16.11.254 icmp: echo request 4: 00:08:29.151954 172.16.11.254 > 172.16.11.2 icmp: echo reply 5: 00:08:30.217640 172.16.11.2 > 172.16.11.254 icmp: echo request 6: 00:08:30.218799 172.16.11.254 > 172.16.11.2 icmp: echo reply 7: 00:08:31.247667 172.16.11.2 > 172.16.11.254 icmp: echo request 8: 00:08:31.248888 172.16.11.254 > 172.16.11.2 icmp: echo reply 9: 00:08:32.308913 172.16.11.2 > 172.16.11.254 icmp: echo request 10: 00:08:32.310012 172.16.11.254 > 172.16.11.2 icmp: echo reply 11: 00:08:33.386576 172.16.11.2 > 172.16.11.254 icmp: echo request 12: 00:08:33.387888 172.16.11.254 > 172.16.11.2 icmp: echo reply 12 packets captured

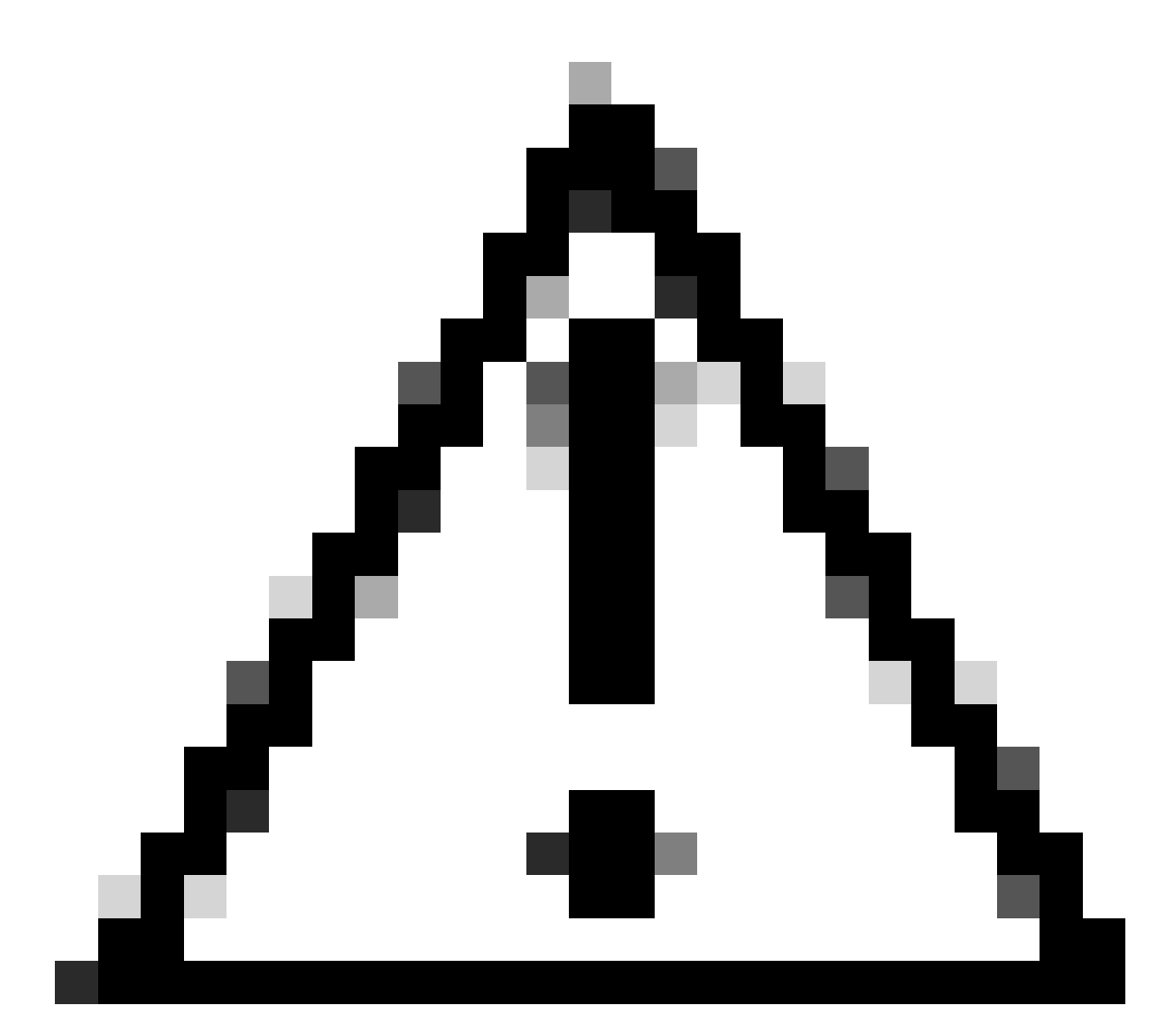

**Caution**: Ensure to configure captures with Source and Destination IP addresses since captures can considerably increase performance on the box.

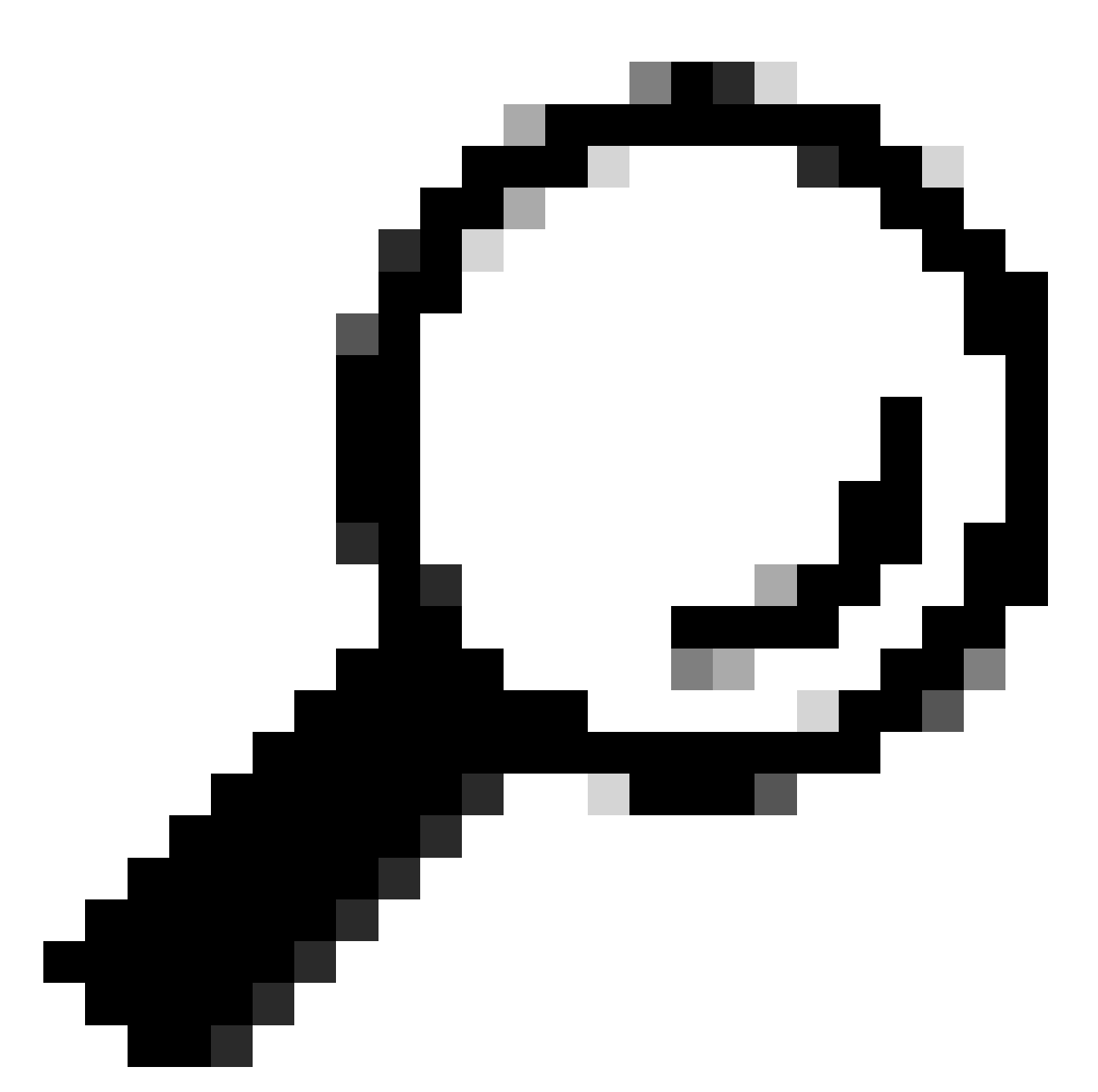

**Tip**: If ping does not work, troubleshoot the direct connection with the default gateway, check the ARP table, or contact Cisco TAC.

In order to check if PBR works, you can use the packet tracer tool to ensure application traffic is routed with PBR.

firepower# packet-tracer input insIDE tcp 172.16.35.2 54352 'PUBLIC-IP-ADDRESS-FOR-WEBEX' \$ --- [Output omitted] --- Phase: 3 Type: PBR-LOOKUP Subtype: policy-route Result: ALLOW Config: route-map FMC\_GENERATED\_PBR\_1694885402369 permit 5

```
match ip address Applications
set ip next-hop 172.16.1.254
Additional Information:
Matched route-map FMC_GENERATED_PBR_1694885402369, sequence 5, permit
Found next-hop 172.16.1.254 using egress ifc ISP-1
---
[Output omitted]
---
Result:
input-interface: INSIDE
input-status: up
input-line-status: up
output-interface: ISP-1
output-status: up
output-line-status: up
Action: allow
```
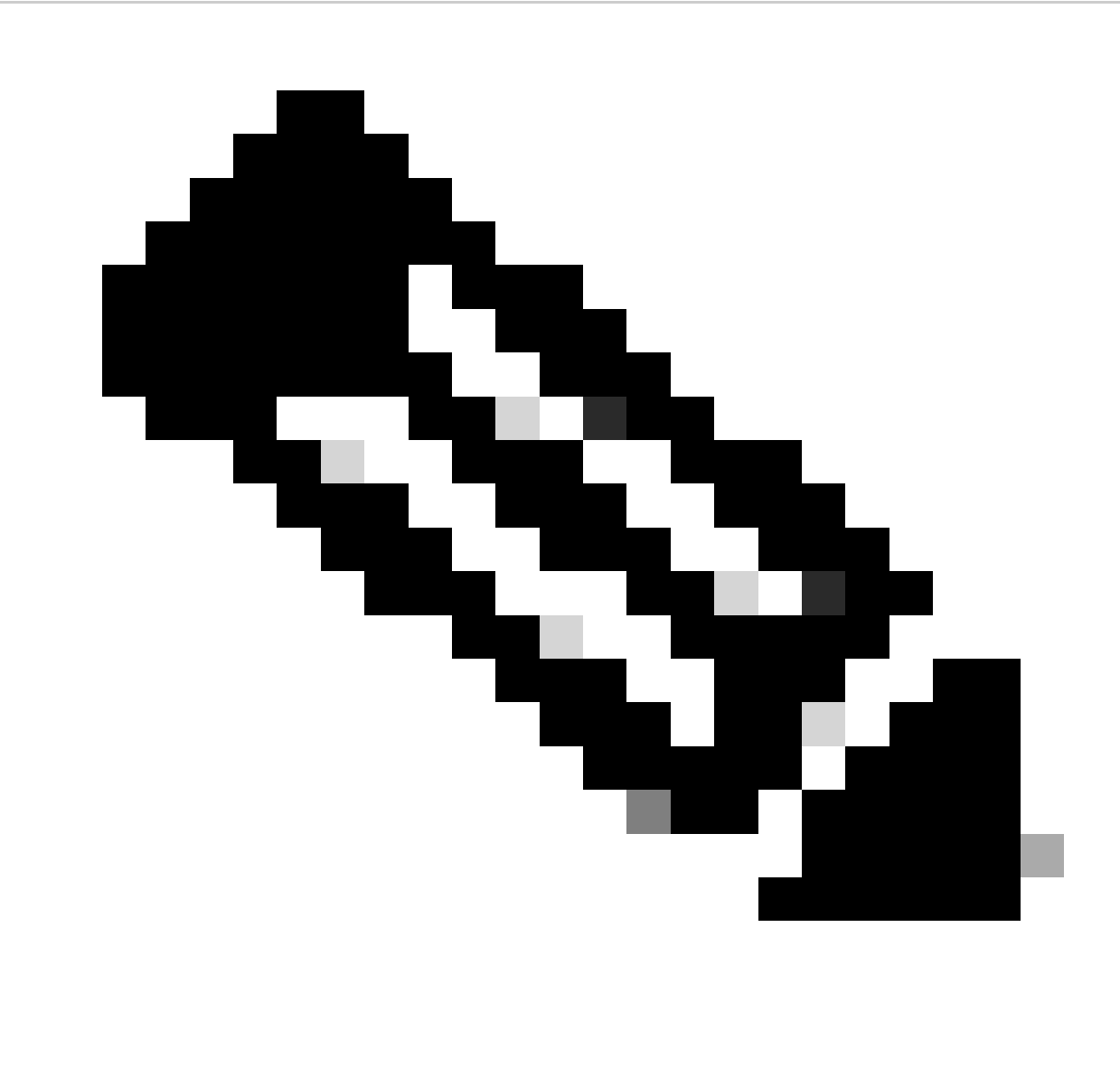

**Note**: In order to learn about the application IP addresses for the network service configured on object groups, use the command **show object-group network-service detail**.

# <span id="page-34-0"></span>**Related Information**

Additional documents related to PBR with HTTP Path Monitoring can be found here:

- [Policy-Based Routing Configuration on Secure Firewall Management Center Device Configuration](https://www.cisco.com/c/en/us/td/docs/security/secure-firewall/management-center/device-config/740/management-center-device-config-74/routing-policy-based.html#Cisco_Task.dita_5a75c0a2-9370-418a-b1c6-cd73759d2f62) [Guide](https://www.cisco.com/c/en/us/td/docs/security/secure-firewall/management-center/device-config/740/management-center-device-config-74/routing-policy-based.html#Cisco_Task.dita_5a75c0a2-9370-418a-b1c6-cd73759d2f62)
- [Path Monitoring on Policy-Based Routing Configuration on Secure Firewall Management Center](https://www.cisco.com/c/en/us/td/docs/security/secure-firewall/management-center/device-config/740/management-center-device-config-74/routing-policy-based.html#Cisco_Reference.dita_ea40b551-2f91-423a-b26f-d88b6c8bc624) [Device Configuration Guide](https://www.cisco.com/c/en/us/td/docs/security/secure-firewall/management-center/device-config/740/management-center-device-config-74/routing-policy-based.html#Cisco_Reference.dita_ea40b551-2f91-423a-b26f-d88b6c8bc624)
- [Configure Policy-Based Routing Policy](https://www.cisco.com/c/en/us/td/docs/security/secure-firewall/management-center/device-config/740/management-center-device-config-74/routing-policy-based.html#Cisco_Task.dita_27e089d1-6340-40e1-9abd-df12be8378c4)
- [Configuration Example for Policy-Based Routing](https://www.cisco.com/c/en/us/td/docs/security/secure-firewall/management-center/device-config/740/management-center-device-config-74/routing-policy-based.html#Cisco_Task.dita_b91f3118-f5a7-4208-b879-17169748fd0b)
- [Configure Example for PBR Path Monitoring](https://www.cisco.com/c/en/us/td/docs/security/secure-firewall/management-center/device-config/740/management-center-device-config-74/routing-policy-based.html#Cisco_Task.dita_548f6e43-99fe-4a3c-9d69-c7aa828ea792)
- [Add Path Monitoring Dashboard](https://www.cisco.com/c/en/us/td/docs/security/secure-firewall/management-center/device-config/740/management-center-device-config-74/routing-policy-based.html#Cisco_Task.dita_5a75c0a2-9370-418a-b1c6-cd73759d2f62)
- **[DNS Platform Settings Configuration on Secure Firewall Management Center Device Configuration](https://www.cisco.com/c/en/us/td/docs/security/secure-firewall/management-center/device-config/740/management-center-device-config-74/interfaces-settings-platform.html?bookSearch=true#id_74914) [Guide](https://www.cisco.com/c/en/us/td/docs/security/secure-firewall/management-center/device-config/740/management-center-device-config-74/interfaces-settings-platform.html?bookSearch=true#id_74914)**
- [Cisco Technical Support & Downloads](https://www.cisco.com/c/en/us/support/index.html?referring_site=bodynav)